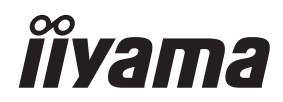

# *INSTRUKCJA OBSŁUGI*ProLite **LCD Monitor** Prol ite LH9852UHS Zalecamy, abyś poświecił kilka minut POLSKI POLSKI i dokładnie przeczytał tę krótką, lecz wyczerpującą instrukcję, zanim zainstalujesz i włączysz Monitor. Przechowuj tę instrukcję w bezpiecznym miejscu do wykorzystania w przyszłości.

## **DEKLARACJA ZGODNOŚCI Z WYMAGANIAMI OZNAKOWANIA CE**

Niniejszy Monitor LCD jest zgodny z wymaganiami następujących Dyrektyw WE/UE: 2014/30/UE "Dyrektywa EMC", 2014/35/UE "Dyrektywa niskiego napięcia", 2009/125/WE "Dyrektywa ErP" i 2011/65/UE "Dyrektywa RoHS".

#### **Ostrzeżenie**

Produkt należy do klasy A. W środowisku domowym może powodować zakłócenia radiowe. Użytkownik musi w takim przypadku podjąć odpowiednie kroki.

IIYAMA CORPORATION: Wijkermeerstraat 8, 2131 HA Hoofddorp, The Netherlands

Model Nr. : PL9852UH

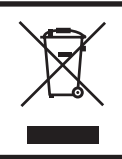

Zalecamy recykling starego sprzętu. Wszelkie informacje na ten temat można znaleźć klikając link Poland na międzynarodowej stronie internetowej firmy iiyama pod adresem http://www.iiyama.com

- Rezerwujemy sobie prawo do zmiany danych technicznych bez uprzedzenia.
- Wszystkie znaki towarowe używane w tej instrukcji obsługi stanowią własność ich odpowiednich właścicieli.
- Numer rejestracyjny w systemie Eprel LH9852UHS-B1 : 378012

# **SPIS TREŚCI**

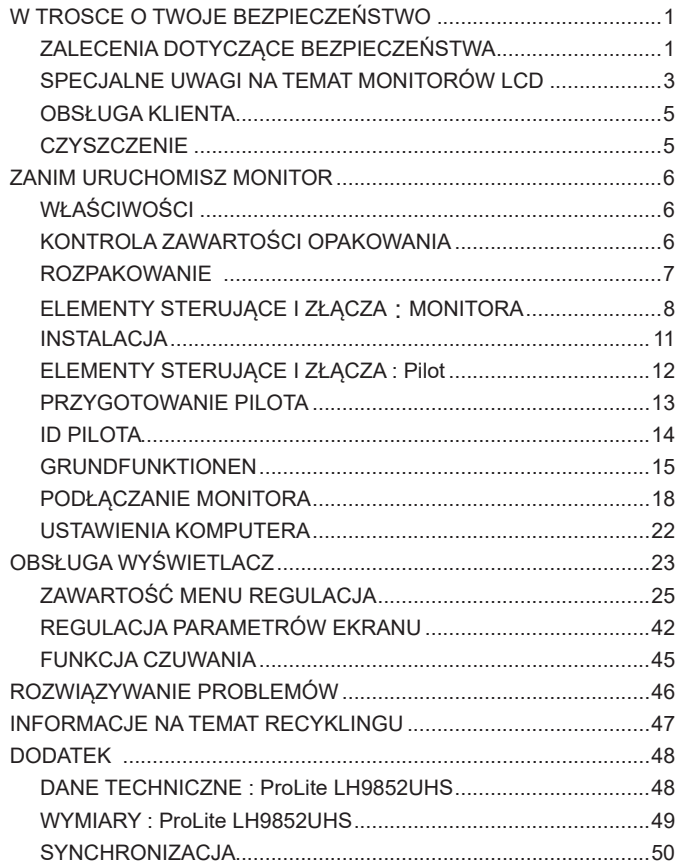

## **ZALECENIA DOTYCZĄCE BEZPIECZEŃSTWA**

#### **OSTRZEŻENIE**

#### **ZAPRZESTAŃ UŻYTKOWANIA MONITORA, GDY CZUJESZ, ŻE WYSTĘPUJE JAKIŚ PROBLEM**

Gdy zauważysz jakiekolwiek nienormalne zjawiska, takie jak dym, dziwne dźwięki lub opary, odłącz monitor i natychmiast skontaktuj się z centrum serwisowym firmy iiyama. Dalsze używanie monitora może być niebezpieczne i spowodować pożar lub porażenie prądem elektrycznym.

#### **NIGDY NIE ZDEJMUJ OBUDOWY**

Wewnątrz monitora znajdują się obwody wysokiego napięcia. Zdjęcie obudowy może narazić na niebezpieczeństwo pożaru lub porażenia prądem elektrycznym.

#### **NIE WKŁADAJ ŻADNYCH PRZEDMIOTÓW DO MONITORA**

Nie dopuszczaj do sytuacji, aby we wnętrzu monitora znalazły się jakiekolwiek ciała stałe lub płyny, na przykład woda. W razie takiego zdarzenia, natychmiast odłącz monitor i skontaktuj się ze swym dostawcą lub z centrum serwisowym firmy iiyama. Używanie monitora z jakimikolwiek obcymi obiektami wewnątrz może spowodować pożar, porażenie prądem elektrycznym lub uszkodzenie.

#### **USTAW MONITOR NA PŁASKIEJ, STABILNEJ POWIERZCHNI**

Monitor może spowodować obrażenia ciała w razie upadku lub upuszczenia.

#### **NIE UŻYWAJ MONITORA W POBLIŻU WODY**

Nie używaj monitora w miejscach, gdzie mogłoby dojść do spryskania lub oblania monitora wodą, ponieważ mogłoby to spowodować pożar lub porażenie prądem elektrycznym.

#### **MONITOR NALEŻY UŻY WAĆ PRZY OKREŚLONYM ZASILANIU**

Zadbaj, aby monitor był używany tylko przy określonym zasilaniu energią elektryczną. Korzystanie z zasilania o niewłaściwym napięciu spowoduje nieprawidłowe działanie i może spowodować pożar lub porażenie prądem elektrycznym.

#### **CHROŃ PRZEWODY**

Nie rozciągaj, ani nie zginaj przewodu zasilającego, ani przewodu sygnałowego. Nie kładź monitora, ani żadnych innych ciężkich przedmiotów na przewodach. W przypadku uszkodzenia, przewody mogą spowodować pożar lub porażenie prądem elektrycznym.

#### **NIEKORZYSTNE WARUNKI POGODOWE**

Zaleca się nie używać monitora w czasie silnej burzy z wyładowaniami, ponieważ ustawiczne zaniki zasilania mogą spowodować nieprawidłowe działanie. Zaleca się także nie dotykać wtyczki w takich okolicznościach, ponieważ mogłoby to spowodować porażenie prądem elektrycznym.

#### **UWAGA**

#### **MIEJSCE USTAWIENIA MONITORA**

Nie ustawiaj monitora w miejscach, gdzie mogą wystąpić nagłe zmiany temperatury lub w przestrzeniach wilgotnych, zapylonych lub zadymionych, ponieważ mogłoby to spowodować pożar, porażenie prądem elektrycznym lub uszkodzenie. Należy również unikać takich miejsc, gdzie słońce świeci wprost na monitor.

#### **NIE UMIESZCZAJ MONITORA W MIEJSCACH STWARZAJĄCYH ZAGROŻENIE**

W przypadku ustawienia monitora w nieodpowiednim miejscu, monitor może przewrócić się i spowodować obrażenia ciała. Należy także zadbać, aby na monitorze nie były umieszczane żadne ciężkie przedmioty. Wszystkie przewody powinny być ułożone w taki sposób, aby dzieci nie mogły ich pociągać, co mogłoby spowodować obrażenia ciała.

#### **UTRZYMUJ DOBRĄ WENTYLACJĘ**

Monitor jest zaopatrzony w szczeliny wentylacyjne, aby chronić go przed przegrzaniem. Zasłonięcie tych szczelin może spowodować pożar. W celu zapewnienia odpowiedniego przepływu powietrza, monitor powinien być ustawiony w odległości przynajmniej 10 cm (lub 4 cale) od jakichkolwiek ścian. Ustawianie monitora na tylnej stronie, na boku lub do góry nogami, lub na dywanie albo innym miękkim materiale może także spowodować zagrożenie.

#### **ODŁĄCZ PRZEWODY PRZED PRZESTAWIENIEM MONITORA**

Przed przemieszczaniem monitora wyłącz zasilanie, odłącz kabel zasilający od gniazdka oraz zadbaj o odłączenie przewodu sygnałowego. Jeżeli nie odłączysz tych przewodów, może dojść do pożaru lub porażenia prądem elektrycznym.

#### **ODŁĄCZAJ PRZEWODY MONITORA**

Gdy monitor ma nie być używany przez długi okres czasu, zaleca się pozostawienie monitora z odłączonymi przewodami.

#### **PRZY ODŁĄCZANIU PRZEWODU CHWYTAJ WTYCZKĘ**

Aby odłączyć kabel zasilający lub kabel sygnałowy, zawsze odłączaj go trzymając za wtyczkę. Nigdy nie ciągnij samego przewodu, ponieważ może to spowodować pożar lub porażenie prądem elektrycznym.

#### **NIE DOTYKAJ WTYCZEK WILGOTNYMI DŁONIAMI**

Wyjmowanie lub wkładanie wtyczki do gniazda wilgotnymi dłoniami może być przyczyną porażenia prądem elektrycznym.

#### **UMIESZCZANIE MONITORA NA KOMPUTERZE**

Upewnij się, czy komputer jest wystarczająco wytrzymały, aby utrzymać masę monitora, ponieważ w przeciwnym razie może dojść do uszkodzenia komputera.

#### **INNE ZALECENIA**

#### **ZALECENIA DOTYCZĄCE ERGONOMII**

W celu wyeliminowania zmęczenia oczu nie używaj monitora ustawionego na jasnym tle lub w ciemnym pomieszczeniu. Aby zapewnić optymalne warunki oglądania, monitor powinien być ustawiony na wysokości tuż poniżej poziomu oczu i w odległości 40-60 cm (16-24 cali) od oczu. Kiedy używa się monitora przez długi okres czasu, zalecane jest przerywanie pracy co godzinę na dziesięć minut, ponieważ ciągłe patrzenie na ekran może spowodować przemęczenie wzroku.

## **SPECJALNE UWAGI NA TEMAT MONITORÓW LCD**

- Przedstawione poniżej objawy są zjawiskami normalnymi w przypadku monitorów LCD i nie wskazują problemu.
- **INFO** Przy pierwszym włączeniu monitora LCD, obraz może nie być dopasowany do obszaru wyświetlania ze względu na typ używanego komputera. W takim przypadku należy ustawić obraz we właściwym położeniu.
	- W zależności od używanego wzoru na pulpicie, możesz stwierdzić niewielką nierównomierność jasności ekranu.
	- Ze względu na właściwości ekranu LCD, po przełączeniu wyświetlanego obrazu może utrzymywać się powidok poprzedniego ekranu, jeśli ten sam obraz był wyświetlany przez kilka godzin. W takim przypadku, dzięki zmianie obrazu lub wyłączeniu zasilania na kilka godzin następuje powolna regeneracja ekranu.
- Ekranu nie wolno używać na wolnym powietrzu.
- Ekran nie może być używany w pozycji poziomej (leżącej).
- W przypadku użycia kabla dłuższego niż dołączony w zestawie, jakość obrazu może ulec pogorszeniu.

## **UŻYTKOWANIE**

Optymalny czas użytkowania ekranu wynosi 24 godziny na dobę. (obraz ruchomy) Obraz statyczny nie powinien być wyświetlany dłużej niż 18 godzin dziennie. Ekran można użytkować z trybie pejzaż i portret.

## **EFEKT WYPALENIA OBRAZU / WIDMO**

We wszystkich ekranach LCD może wystąpić zjawisko tzw. wypalenia obrazu. Występuje ono w przypadku dłuższego wyświetlania na ekranie statycznych obrazów. Zjawisko to z czasem ustępuje, ale należy unikać wyświetlania statycznych obrazów przez dłuższy czas.

Aby zapobiec powstawaniu efektowi wypalenia obrazu, należy wyłączyć ekran na tak długo, jak długo wyświetlany był obraz statyczny. Np., jeśli obraz statyczny był wyświetlany przez godzinę i efekt widma jest zauważalny, ekran należy na godzinę wyłączyć.

Dla wszystkich ekranów LFD, iiyama zaleca wyświetlanie ruchomych obrazów i używanie ruchomego wygaszacza ekranu w regularnych odstępach czasu, kiedy ekran nie jest aktywny. Zaleca się też wyłączanie ekranu zawsze, gdy nie jest on używany.

Dobre efekty w zapobieganiu zjawisku wypalenia obrazu dają również używanie funkcji wentylatora oraz ustawienie Podświetlenia i Jasności na niższym poziomie.

## **DŁUGIE UŻYTKOWANIE W PRZESTRZENI PUBLICZNEJ**

#### Efekt wypalenia obrazu na panelach LCD

Gdy statyczny obraz wyświetlany jest przez kilka godzin, ślady ładunków elektrycznych pozostają w pobliżu diod elektrycznych wewnątrz panelu LCD i mogą spowodować efekt widma.

#### ■ Zalecenia

Aby zapobiec efektowi wypalenia obrazu i wydłużyć czas użytkowania produktu, zalecamy:

- 1. Unikać wyświetlania statycznego obrazu przez długi okres czasu, zmieniać non stop wyświetlany obraz statyczny na inny.
- 2. Wyłączać monitor, kiedy nie jest używany, pilotem lub przy użyciu funkcji menu OSD.
- 3. Sprawdź w ustawieniach menu monitora funkcjonalność "Pixel Shift" itp. i aktywuj ją, jeśli jest dostępna. Zmniejszy to efekt wypalenia obrazu.
- 4. W przypadku, gdy monitor jest zainstalowany w środowisku gdzie panuje wysoka temperatura otoczenia lub w zabudowie, używać funkcji wentylatora, wygaszacza ekranu i ustawić niski poziom jasności.
- 5. Stosowanie odpowiednich systemów wentylacyjnych oraz systemów kontroli warunków klimatycznych.
- 6. Stanowczo używać aktywnych systemów chłodzących z wentylatorami w przypadku dłuższych czasów użytkowania lub wysokiej temperatury otoczenia.

## **OBSŁUGA KLIENTA**

**INFO** ■ Gdy musisz zwrócić swoje urządzenie do naprawy, a oryginalne opakowanie zostało wyrzucone, prosimy o skontaktowanie się ze swym dostawcą lub z centrum serwisowym firmy iiyama w celu uzyskania porady lub zastępczego opakowania.

## **CZYSZCZENIE**

- **OSTRZEŻENIE** Jeśli podczas czyszczenia monitora dojdzie do wpadnięcia jakichkolwiek materiałów lub rozlania na monitor takich płynów jak woda, natychmiast odłącz kabel zasilający i skontaktuj się ze swym dostawcą lub z centrum serwisowym firmy iiyama.
- **UWAGA** Przed rozpoczęciem czyszczenia monitora, należy ze względów bezpieczeństwa wyłączyć zasilanie i odłączyć przewody monitora.
- W celu ochrony panelu wyświetlacza LCD nie używaj twardych przedmiotów, aby nie doszło do zarysowania lub zatarcia ekranu. **INFO**
	- Nigdy nie stosuj żadnego z wymienionych poniżej silnych rozpuszczalników. Powodują one uszkodzenia obudowy i ekranu LCD. Rozcieńczalnik Czysta benzyna Środki czyszczące o działaniu ściernym Środki do czyszczenia w aerozolu Wosk Rozpuszczalniki kwasowe lub zasadowe
	- Skutkiem pozostawania obudowy przez długi okres czasu w zetknięciu z jakimikolwiek produktami z gumy lub tworzyw sztucznych może być degeneracja lub odbarwienie materiału obudowy.
- **OBUDOWA** Plamy można usuwać za pomocą ściereczki lekko zwilżonej roztworem łagodnego detergentu. Następnie należy wytrzeć obudowę miękką suchą szmatką.

#### **EKRAN** Zaleca się okresowe czyszczenie za pomocą miękkiej, suchej szmatki.

**LCD** Nie należy używać papierowych chusteczek higienicznych, ponieważ mogą one powodować uszkodzenia ekranu LCD.

## **ZANIM URUCHOMISZ MONITOR**

## **WŁAŚCIWOŚCI**

- **Obsługuje rozdzielczości do 3840 × 2160**
- ◆ Wysoki kontrast 1300:1 (Typowy) / Jasność 500 cd/m<sup>2</sup> (Typowy)
- **Cyfrowe wygładzanie znaków**
- **Automatyczna konfiguracja**
- **Głośniki Stereo 2 x 10W**
- **Funkcja czuwania (zgodność ze standardem VESA DPMS)**
- **Zgodność ze standardem zamocowania VESA ( 800mm×500mm )**
- **Możliwość pracy 24/7 (obraz ruchomy)**

## **KONTROLA ZAWARTOŚCI OPAKOWANIA**

Do opakowania są dołączane wymienione poniżej akcesoria. Sprawdź, czy znajdują się one w opakowaniu razem z monitorem. Jeżeli czegoś brakuje lub coś jest uszkodzone, skontaktuj się ze swym lokalnym dostawcą firmy iiyama lub z regionalnym biurem firmy iiyama.

- Kabel zasilający\* Kabel DVI-D Kabel HDMI
- Kabel mDP-DP Kabel DisplayPort Kabel RS-232C
- 
- 
- Skrócona instrukcja obsługi
- **UWAGA**
- 
- 
- 
- 
- Pilot Bateria (2 sztuki) Naklejka POP
- Naklejka z logo iiyama Etykieta energetyczna EU Instrukcja bezpieczeństwa
	- \* Parametry znamionowe przewodu zasilającego dla obszarów, gdzie stosowane jest napięcie 120V w sieci, wynoszą 10A/125V. Jeżeli korzystasz z zasilania o wyższych parametrach znamionowych niż podane powyżej, musi być stosowany kabel zasilający o parametrach znamionowych 10A/250V. Pamiętaj, iż używanie nieoryginalnego kabla zasilającego skutkuje utratą wszelkich praw gwarancyjnych. Konieczne jest używanie zatwierdzonego kabla zasilającego o specyfikacji równej lub lepszej od H05VVF, 3G, 0.75 $mm<sup>2</sup>$ .
- 
- 

## **ROZPAKOWANIE**

- Rozpakuj monitor na stabilnym, czystym podłożu blisko gniazdka. Ustaw pudlo w pionowej pozycji i zacznij otwieranie od góry żeby najpierw usunąć styropian zabezpieczający monitor od góry.
- Wyjmij uchwyty z kartonu i wyciągnij jego górną część.
- Usuń zabezpieczenie znad monitora i wyjmij akcesoria oraz monitor.

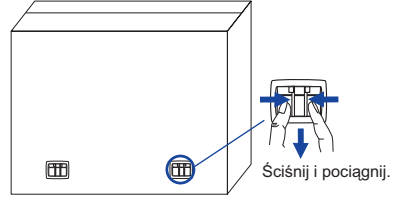

## **UWAGA**

Do przenoszenia monitora potrzebne są conajmniej dwie osoby. W przeciwnym wypadku monitor może upaść i ulec uszkodzeniu.

## **ELEMENTY STERUJĄCE I ZŁĄCZA : MONITORA**

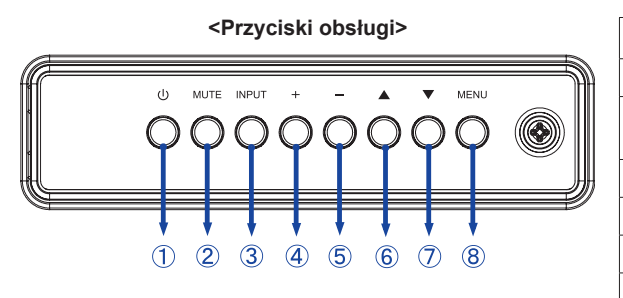

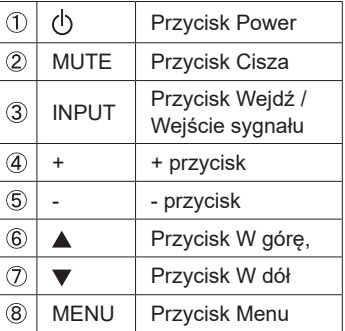

#### **<Przód>**

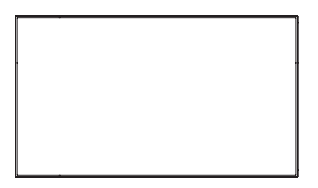

#### **<Położenie czujnika pilota i wskaźnika stanu>**

- 1. Przesuń czujnik w dół aby usprawnić działanie pilota zdalnego sterowania i zapewnić dobrą widoczność diody wskaźnika stanu.
- 2. Przesuń czujnik w górę jeśli monitor ma być montowany w ścianie wyświetlaczy.
- 3. Przesuwaj czujnik do momentu gdy usłyszysz wyraźny klik.

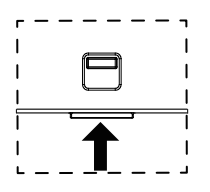

Pchnij do góry aby ukryć diodę **Pchnij w dół aby odkryć diodę** 

| 9              | Wskaźnik<br>zasilania | Zielony               | Świeci : normalne działanie                                   |
|----------------|-----------------------|-----------------------|---------------------------------------------------------------|
|                |                       | Czerwony              | Po naciśnieciu przycisku Power na pilocie lub z tyłu obudowy. |
|                |                       | Zielony &<br>Czerwony | Miga: Włączona jest funkcja Harmonogram.                      |
|                |                       | Wyłaczony             | Wyłaczony                                                     |
| $^{\circledR}$ | Kontrolka<br>pilota   |                       | Kontrolka pilota                                              |

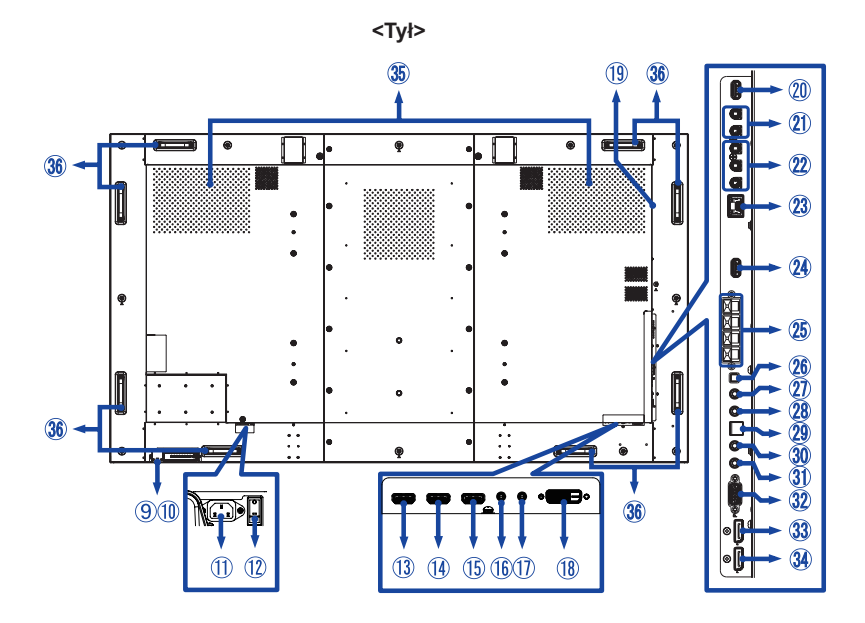

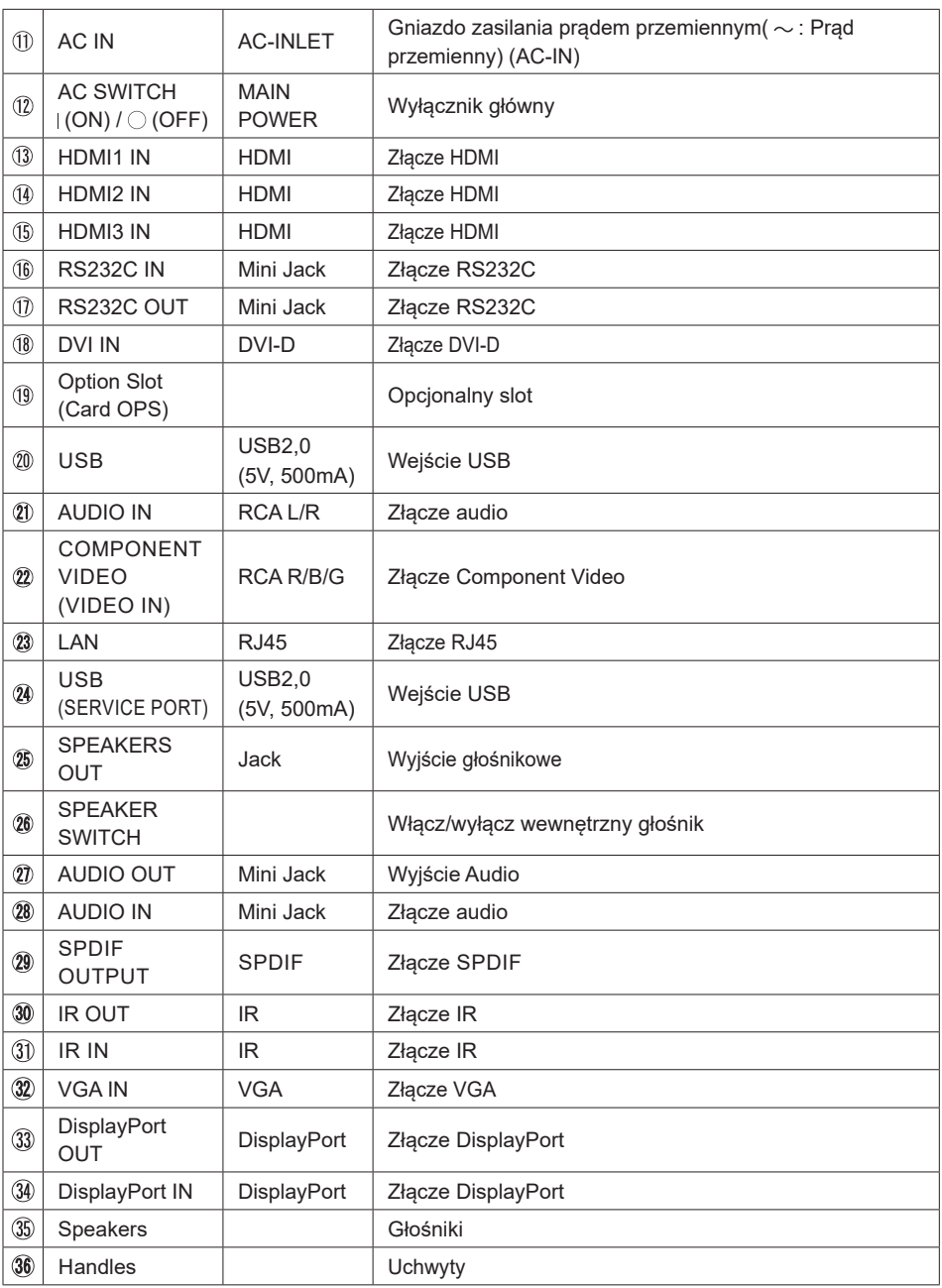

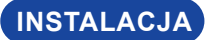

#### **UWAGA**

- Postępuj zgodnie z instrukcją obsługi wybranego mocowania. Wszelkie pytania kieruj do wykwalifikowanych specjalistów.
- Do przenoszenia monitora potrzebne są conajmniej dwie osoby.
- Przed instalacia upewnij się, że ściana wytrzyma ciężar monitora i mocowania.

#### **[WALL MOUNTING]**

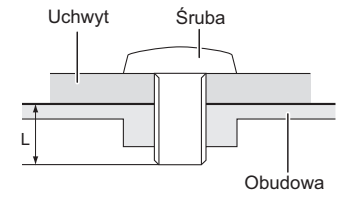

#### **UWAGA**

Jeśli chcesz powiesić monitor na ścianie, użyj śrub M8 (4 sztuki) z podkładką. Jej długość dostosuj do grubości uchwytu tak, aby długość śruby "L" wynosiła 15 mm. Dłuższa śruba może uszkodzić części elektryczne wewnątrz monitora i w konsekwencji doprowadzić do porażenia prądem lub uszkodzenia monitora.

## **[OBRÓT OBRAZU]**

Zestaw dotykowy jest przystosowany do wyświetlania obrazu zarówno w trybie krajobrazowym jak i portretowym.

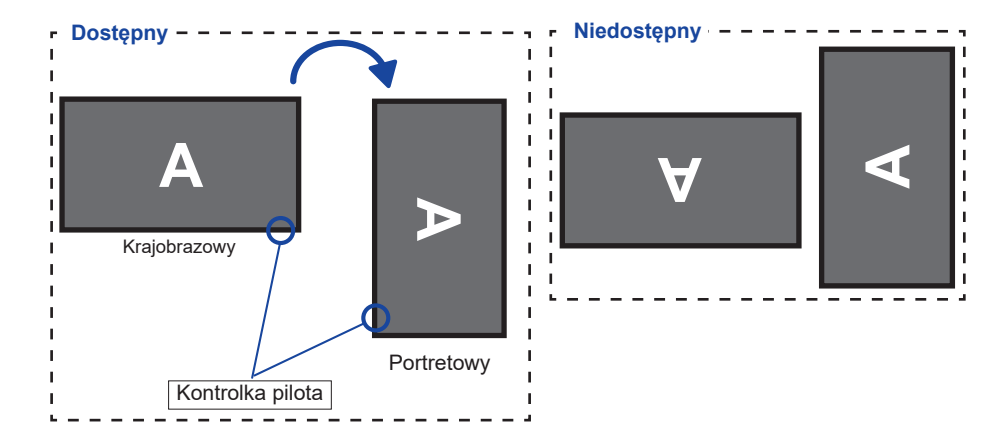

## **ELEMENTY STERUJĄCE I ZŁĄCZA : PILOT**

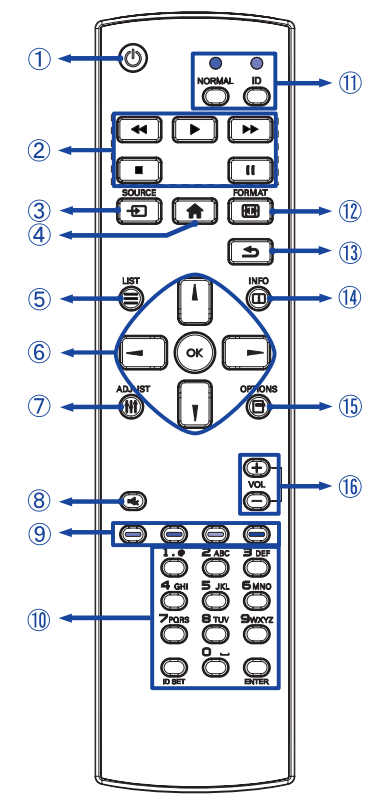

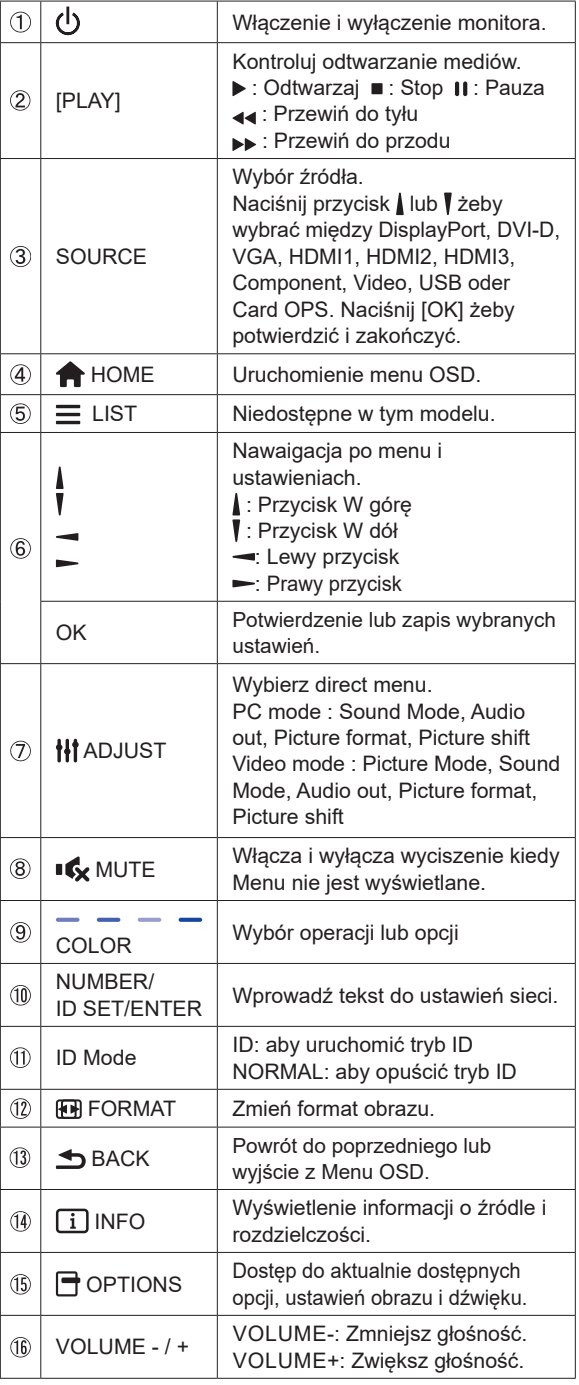

**POLSKI**

## **PRZYGOTOWANIE PILOTA**

Aby korzystać z pilota włóż do środka dwie baterie.

#### **UWAGA**

Do pilota używaj wyłącznie baterii wymienionych w instrukcji obsługi. Nie mieszaj starych i nowych baterii. Upewnij się, że baterie wkładasz zgodnie z oznaczeniem "+" i "-". Uszkodzone baterie mogą spowodować plamy, pożar lub inne uszkodzenia.

Naciśnij i przesuń aby otworzyć pokrywę baterii.

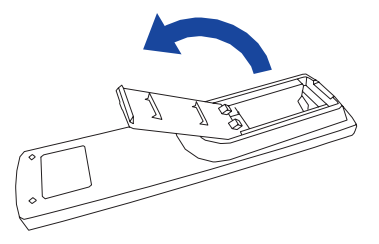

Włóż do środka dwie baterie AAA zgdonie z oznaczeniem plus i minus pokazanym na pilocie.

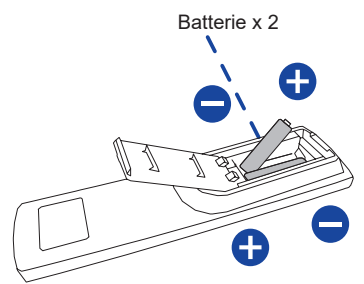

Załóż pokrywę z powrotem.

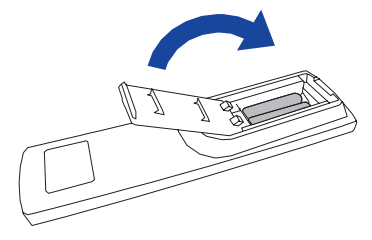

#### **INFO**

- Przed wyjęciem baterii zapoznaj się z powyższymi instrukcjami.
- Wymień baterie jeśli pilot nie działa. Użyj suchych baterii AAA. Ryzyko eksplozji w przypadku wymiany baterii na niewłaściwy rodzaj.
- Używaj pilota kierując go w stronę kontrolki pilota na monitorze.
- Pilot innej marki nie będzie działał z Wyświetlacz. Używaj wyłącznie pilota dostarczonego z monitorem.
- Zużyte baterie poddaj utylizacji zgodnie z obowiązującymi przepisami.
- Baterii nie wolno narażać na działanie promieni słonecznych, gorąca, ognia, itp.
- Wyjmij baterie, jeśli nie zamierzasz używać pilota przez dłuższy czas.

**POLSKI**

## **ID PILOTA**

ID pilota można ustawić w przypadku, gdy ma być on używany do konkretnych monitorów.

Tryb ID (aby włączyć tryb ID) : Naciśnij i przytrzymaj przycisk ID aż czerwona dioda LED mignie dwa razy.

Tryb Normal (aby wyłączyć tryb ID) : Naciśnij i przytrzymaj przycisk Normal aż zielona dioda LED mignie dwa razy.

#### **Programowanie trybu ID**

Aby przypisać ID do pilota.

- 1. Wejdź w tryb ID.
- 2. Naciśnij i przytrzymaj przycisk ID SET aż zapali się czerwona dioda LED.
- 3. Przy pomocy przycisków numerycznych nadaj numer ID (01-255).
- 4. Naciśnij przycisk ENTER aby potwierdzić.
- 5. ID zostanie potwierdzone przez dwukrotne błyśnięcie czerwonej diody LED.
- 6. Naciśnij przycisk ID SET, aby wyjść z trybu ID. Zapali się zielona dioda LED.

#### **INFO**

- Jeśli przez 10 sekund żaden przycisk nie zostanie naciśnięty, tryb ID zostanie zamknięty.
- W przypadku pomyłkowego naciśnięcia przycisku innego niż numeryczne należy odczekać 1 sekundę po zgaśnięciu i ponownym zapaleniu diody i kontynuować wybieranie ID.
- Aby anulować programowanie należy nacisnąć przycisk ID SET.
- Należy ustalić numer ID każdego monitora zanim zostanie on wybrany.

#### **Używanie trybu ID**

- 1. Wejdź w tryb ID.
- 2. Przy pomocy przycisków wprowadź ID monitora, którym chcesz sterować.
- 3. Naciśnij przycisk ENTER.

## **GRUNDFUNKTIONEN**

#### **Uruchomienie Wyświetlacz**

Aby uruchomić Wyświetlacz naciśnij przycisk POWER na Wyświetlacz lub pilocie. Wskaźnik stanu zmienia wówczas kolor na Zielony. Ponowne naciśnięcie przycisku POWER na Wyświetlacz lub pilocie wyłącza Wyświetlacz. Wskaźnik stanu zmienia wówczas kolor na Pomarańczowy.

#### **INFO**

Nawet w trybu czuwania lub po wyłączeniu Wyświetlacz przy pomocy przysisku POWER, Wyświetlacz pobiera niewielką ilośc prądu. Wyjmij kabel zasilający Wyświetlacz z gniazdka kiedy go nie używasz (np. na noc), aby uniknąć niepotrzebnego poboru prądu.

#### **[Wyświetlacz]**

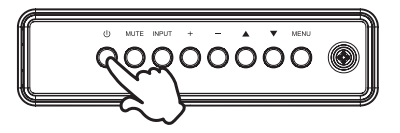

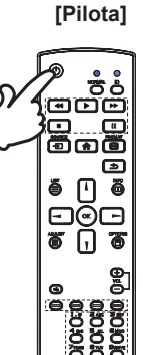

# **POLSKI**

#### **Wyświetlenie menu OSD**

Menu OSD (ekranowe) wyświetlane jest po naciśnięciu przycisku MENU na Wyświetlacz lub przycisku + HOME na pilocie. Aby je wyłączyć naciśnij przycisk **S**BACK na pilocie.

**[Wyświetlacz]**

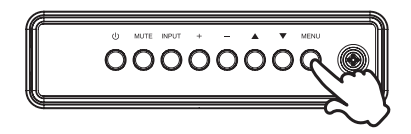

 **[Pilota]**

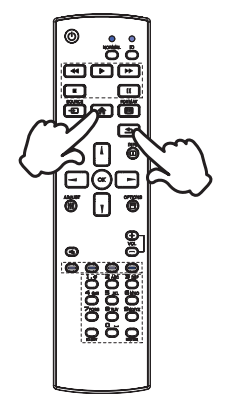

#### **Przełączanie między opcjami**

Aby poruszać się między różnymi ustawieniami naciskaj przyciski ▲ / ▼ na Wyświetlacz lub przyciski / / | na pilocie kiedy menu OSD jest wyświetlane.

#### **[Wyświetlacz]**

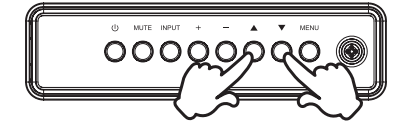

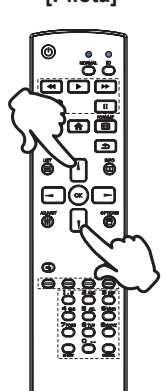

## **Wybór danej opcji menu**

Aby wejśc w dane menu lub wybrać konkretne ustawienie naciskaj przyciski + / - na Wyświetlacz lub przyciski  $\rightarrow$  na pilocie kiedy menu OSD jest wyświetlane.

**[Wyświetlacz]** 

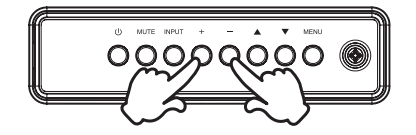

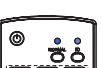

 **[Pilota]**

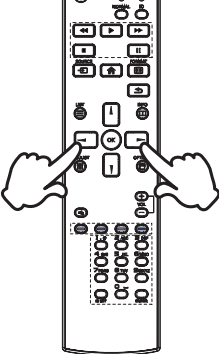

 **[Pilota]**

#### **Regulacja głośności**

Aby regulować głośność naciśnij przycisk - / + na Wyświetlacz lub na pilocie, kiedy menu OSD nie jest wyświetlane.

#### **[Wyświetlacz]**

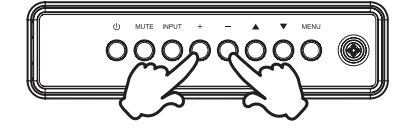

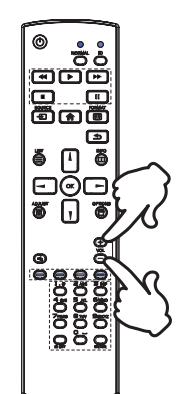

#### **Zmiana wejścia sygnału**

Aby przełączać się pomiędzy różnymi wejściami sgynału naciskaj przycisku INPUT na Wyświetlacz lub na pilocie.

**[Wyświetlacz]** 

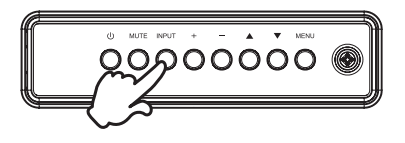

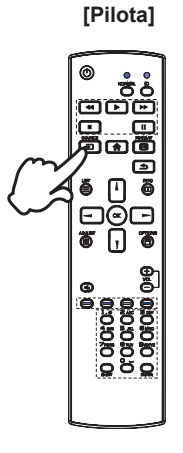

## **PODŁĄCZANIE MONITORA**

[Przykład połączenia]

- Upewnij się, czy komputer i Monitor są wyłączone.
- Przewodem sygnałowym połącz Monitor z komputerem.
- Przewodem RS-232C połącz Monitor z komputerem.
- Podłącz kabel zasilający najpierw do Monitora, a następnie do gniazdka elektrycznego.
- Włącz Monitor (Wyłącznik główny i Przełącznik zasilania) i komputer.

#### **UWAGA**

■ Upewnij się, że instalacja w budynku ma wyłącznik automatyczny 120/240 V, 20 A (maksymalnie).

- Przewody sygnałowe używane do łączenia komputera z monitorem mogą być różne w zależności od typu używanego komputera. Nieprawidłowe połączenie może spowodować poważne uszkodzenie zarówno monitora, jak i komputera. Kabel dostarczany wraz z monitorem to standardowy kabel z złączem. Jeżeli potrzebny jest specjalny kabel, skontaktuj się ze swym sprzedawcą lub najbliższym przedstawicielem firmy iiyama.
- Upewnij się, że śruby mocujące są dobrze dokręcone na obu końcach kabla sygnałowego.
- Wtykowe urządzenia klasy I typ A muszą być podłączone do uziemienia ochronnego.
- Gniazdko sieciowe powinno być zainstalowane w pobliżu urządzenia i powinno być łatwo dostepne.
- Nadmierne ciśnienie akustyczne w słuchawkach może spowodować uszkodzenie/ utratę słuchu.

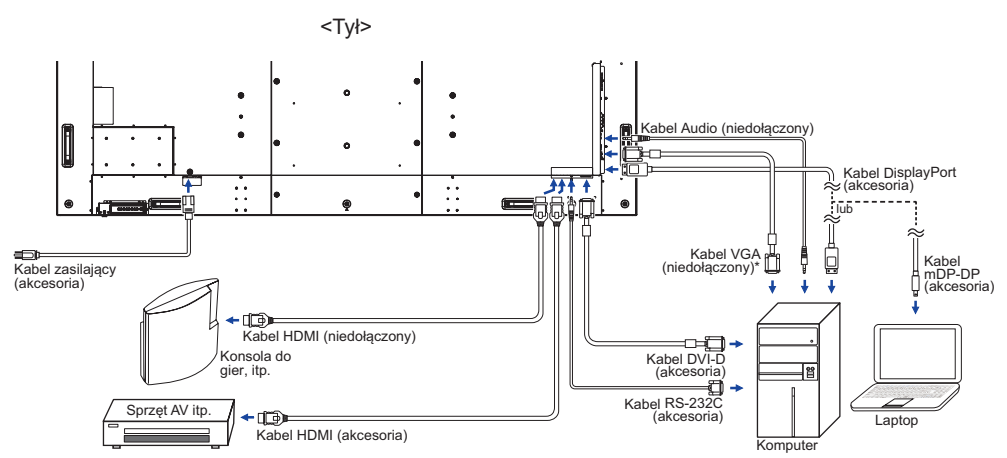

\* Kabel VGA nie jest standardowo dołączony do monitora. Użycie kabla VGA słabej jakości może doprowadzić do zakłóceń elektromagnetycznych. Prosimy o kontakt z naszą infolinią jeśli chcecie Państwo podłączyć monitor przez wejście VGA.

## **[ Przykład podłączenia urządzenia peryferyjnego ]**

## **UWAGA**

Przed podłączeniem wyłącz i odłącz od prądu Monitor i podłączane urządzenie, aby uniknąć uszkodzeń i porażenia prądem.

#### **INFO**

- Skonsultuj się jednocześnie z instrukcją obsługi podłączanego urządzenia.
- Upewnij się, że masz potrzebne kable.

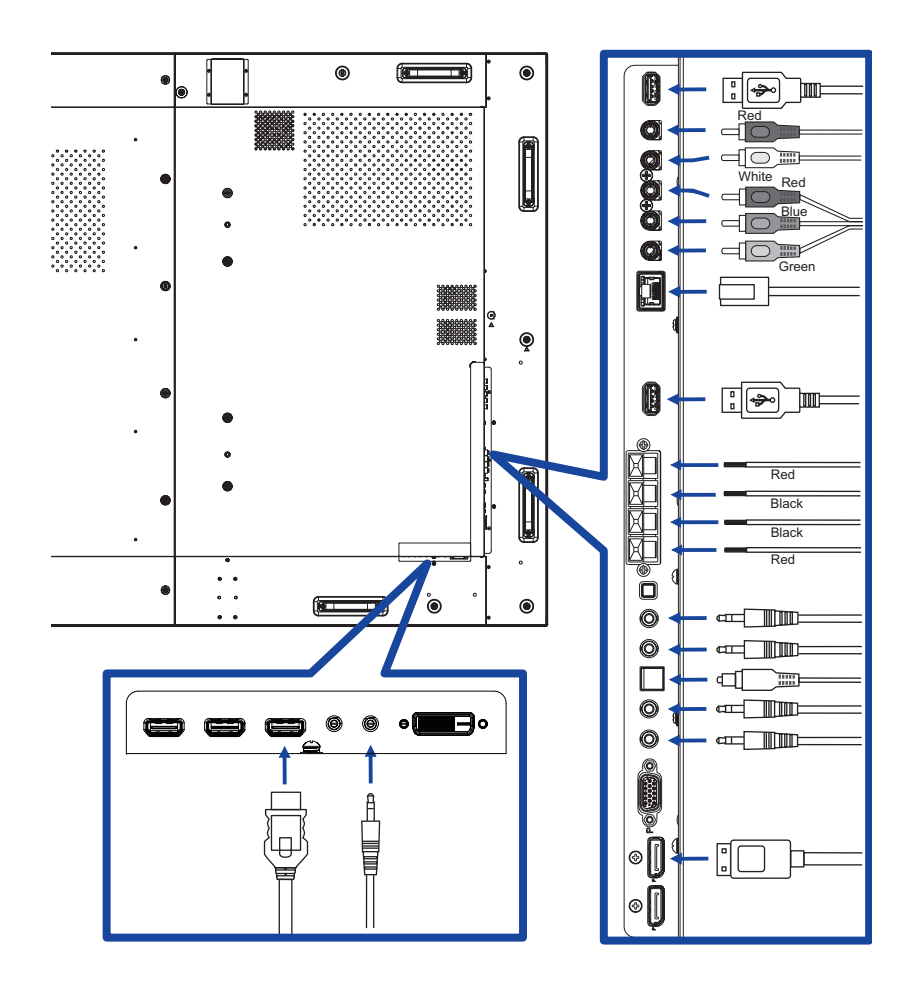

## **[ Informacje o połączeniu szeregowym (daisy chain) ]**

#### **Opcje sterowania**

#### **RS-232C**

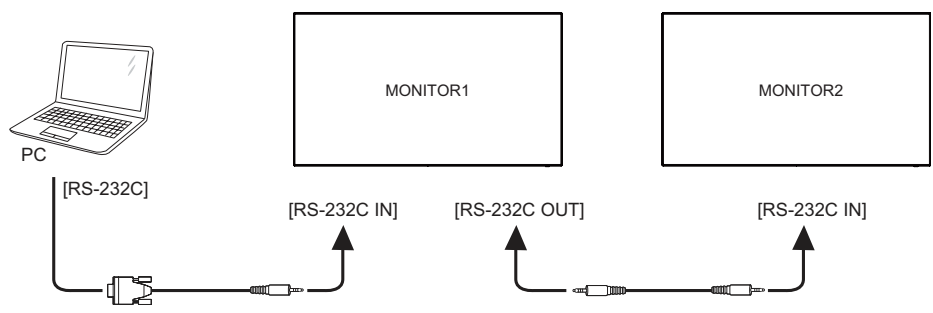

#### **Połączenie cyfrowe wideo**

#### **DisplayPort**

Obsługa różnych strumieni sygnału przez DisplayPort v1.2 pozwala na połączenie typu daisy chain dla do 4 monitorów wyświetlających każdy różną zawartość.

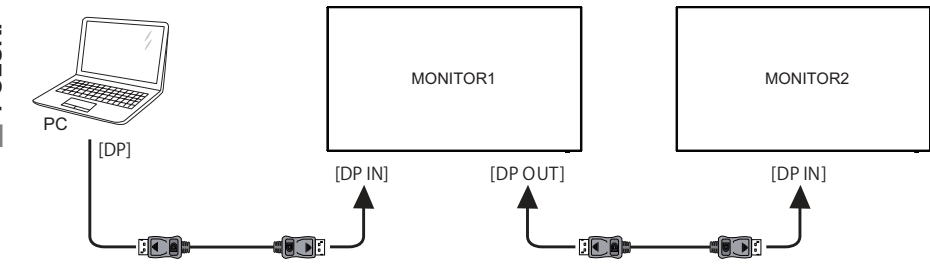

## **[ Ustawienie sieci ]**

- 1. Włącz router i włącz DHCP.
- 2. Podłącz router do monitora i komputera kablem Ethernet.
- 3. Naciśnij przycisk <a>
HOME na pilocie, następnie wybierz Konfigurację.
- 4. Wybierz "Podłącz do sieci", następnie naciśnij przycisk OK.
- 5. Postępuj zgodnie z instrukcjami na ekranie, aby zainstalować sieć.
- 6. Poczekaj aż ekran znajdzie połączenie z siecią.
- 7. Jeśli pojawi się komunikat, wyraź zgodę na Warunki umowy licencyjnej dla użytkownika końcowego.

 Podłącz przy użyciu ekranowanego kabla CAT-5 Ethernet, aby zachować zgodność z dyrektywą EMC. **INFO**

■ Jeden monitor

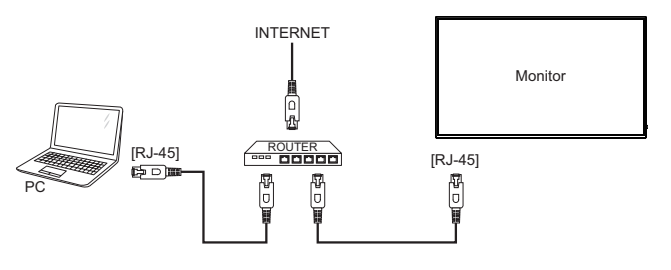

■ Więcej monitorów

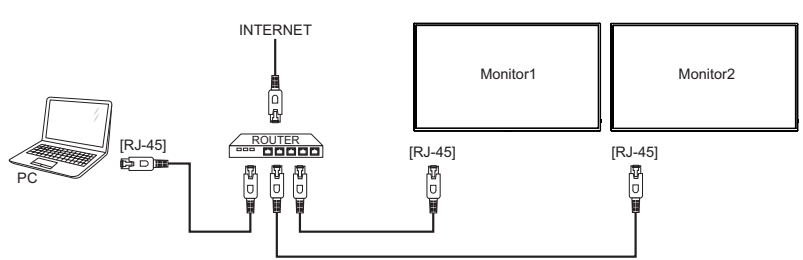

## **USTAWIENIA KOMPUTERA**

#### ■ Synchronizacja sygnałów

Patrz tabela synchronizacji dla podstawowych rozdzielczości w rozdziale SYNCHRONIZACJA na stronie 50.

#### Windows XP/Vista/7/8/8.1/10 Plug & Play

Monitor LCD firmy iiyama jest zgodny ze standardem VESA DDC2B. Funkcja Plug & Play działa w systemach operacyjnych Windows XP/Vista/7/8/8.1/10 dzięki przyłączeniu komputera zgodnego ze standardem DDC2B za pomocą dostarczonego przewodu sygnałowego.

Odpowiedni sterownik monitora dla sytsemów Windows XP można pobrać przez Internet ze strony http://www.iiyama.pl (do pobrania przy każdym z modeli).

 W większości przypadków systemów operacyjnych Macintosh lub Unix nie są wymagane **INFO**sterowniki monitorów. Aby uzyskać więcej informacji, najpierw należy skontaktować się z dostawcą komputera.

#### ■ Włączanie Monitora

Najpierw włącz Monitor, następnie komputer.

## **OBSŁUGA WYŚWIETLACZ**

W celu zapewnienia najlepszego obrazu, Wyświetlacz LCD firmy iiyama otrzymał w fabryce predefiniowane ustawienia synchronizacji (patrz str. 50). Możesz także dostosować obraz wykonując przedstawione poniżej operacje na przyciskach. Aby uzyskać więcej szczegółowych informacji na temat regulacji obrazu, zapoznaj się z tematem REGULACJA PARAMETRÓW EKRANU na stronie 42.

**Naciśnij przycisk HOME na pilocie lub przycisk MENU na Wyświetlacz, aby uruchomić funkcję Menu ekranowego (OSD). Są tutaj dodatkowe pozycje menu,**  które można przełączać przycisków *|* / *|* na pilocie lub przycisków ▲ / ▼ na **Wyświetlacz.** 

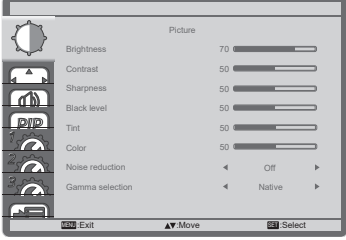

- **Wybierz pozycję MENU i naciśnij przycisk OK na pilocie lub przycisk INPUT na**  Wyświetlacz, by w nią wejść. Następnie użyj przycisków | / | na pilocie lub przycisków  **/ na Wyświetlacz aby podświetlić wybraną opcję.**
- **Naciśnij ponownie przycisk OK na pilocie lub przycisk INPUT na Wyświetlacz.**  Używając przycisków – / – na pilocie lub przycisków + / - na Wyświetlacz dokonaj **odpowiedniej regulacji lub ustawienia.**
- **Naciśnij przycisk BACK na pilocie lub przycisk MENU na Wyświetlacz, aby opuścić menu, a wprowadzone ustawienia zostaną automatycznie zapisane.**

Na przykład, aby dokonać korekty położenia w pionie, wybierz pozycję menu "Screen", a następnie naciśnij przycisk OK na pilocie lub przycisk INPUT na Wyświetlacz. Potem wybierz "V position" za pomocą przycisków  $\rightarrow$  /  $\rightarrow$  na pilocie lub przycisków  $\land$  /  $\triangledown$  na Wyświetlacz. Wtedy użyj przycisków  $\int / \sqrt{ }$ na pilocie lub przycisków + / - na Wyświetlacz do zmiany ustawienia położenia w pionie. Położenia w pionie całego wyświetlanego obrazu będzie zmieniać się na bieżąco zgodnie z wprowadzanymi zmianami.

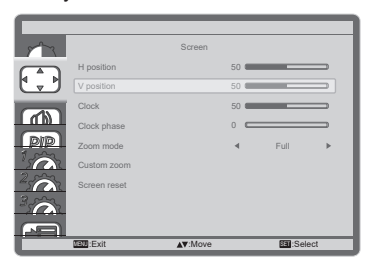

Na koniec naciśnij przycisk BACK na pilocie lub przycisk MENU na Wyświetlacz, który kończy regulację, a wszystkie zmiany są zapisywane w pamięci.

#### **INFO**

- Również naciśniecie przycisk < BACK na pilocie lub przycisk INPUT na Wyświetlacz powoduje szybkie wyłączenie Menu ekranowego.
- W chwili zniknięcia Menu ekranowego następuje zapisanie w pamięci wszelkich wprowadzonych zmian. Należy unikać wyłączania zasilania, kiedy korzysta się z Menu ekranowego.
- Ustawienia Faza zegara, Zegar i Pozycja H/V obrazu są zapisywane osobno dla każdej rozdzielczości (= trybu synchronizacji). Wszelkie inne ustawienia obowiązują zawsze dla wszystkich rozdzielczości.

**Direct** \* Dostępne tylko dla Pilota.

Wykonując poniższe operacje na przyciskach możesz pominąć te elementy Menu i wyświetlić bezpośrednio skalę regulacji.

#### ■ Oto ayarlama:

Naciśnij przycisk ADJUST kiedy nie jest wyświetlane menu.

#### **Tryb powiększenia:**

Naciśnij przycisk FORMAT kiedy nie jest wyświetlane menu.

## **ZAWARTOŚĆ MENU REGULACJA**

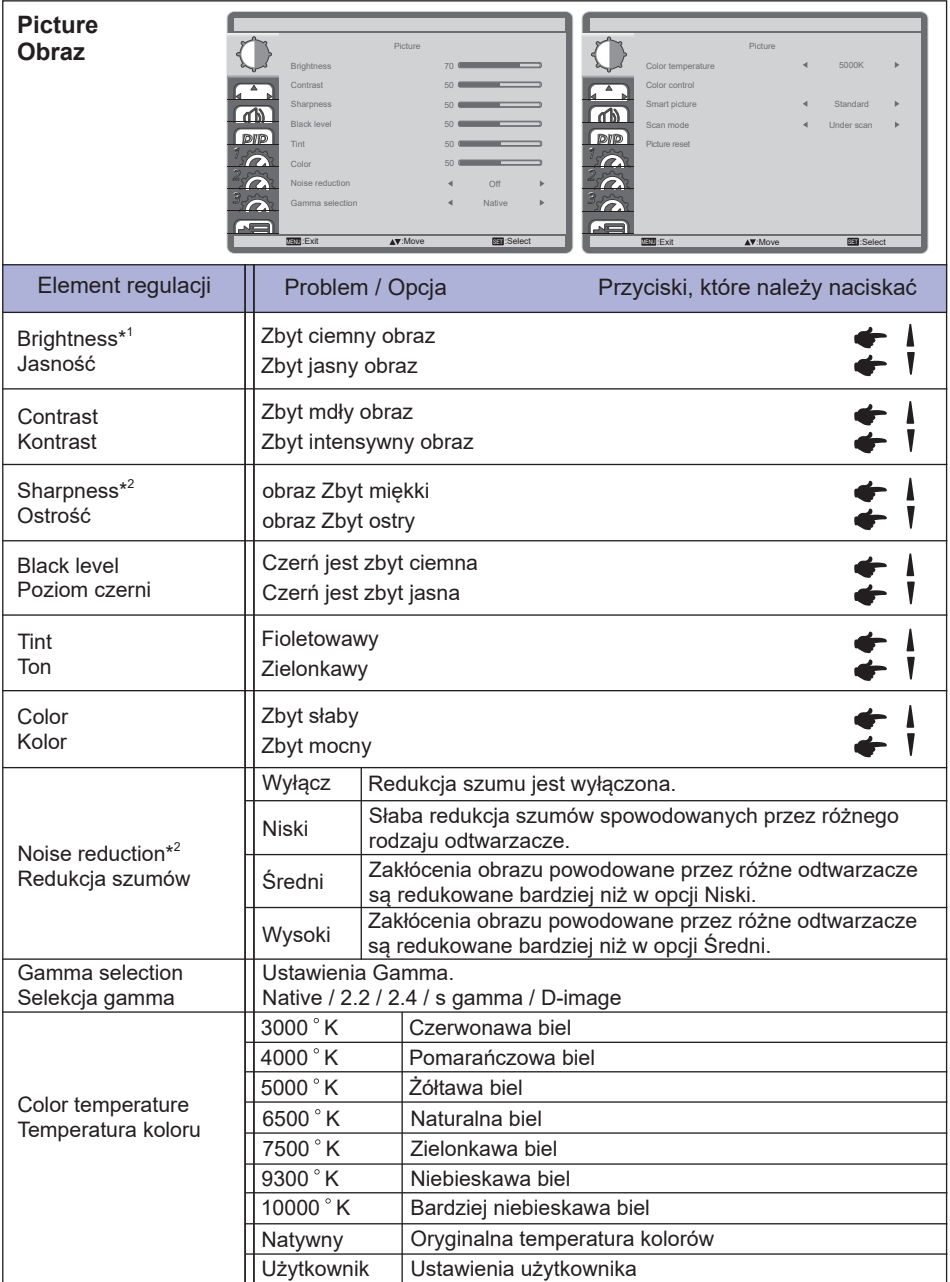

\* <sup>1</sup> Dokonaj regulacji parametru Brightness, gdy używasz Wyświetlacz w ciemnym pomieszczeniu i odnosisz wrażenie, że obraz jest zbyt jasny.

W trybie oszczędzania energii, regulacja jasności jest wyłączona.

\* <sup>2</sup> Tylko HDMI(Video) sygnał wejściowy.

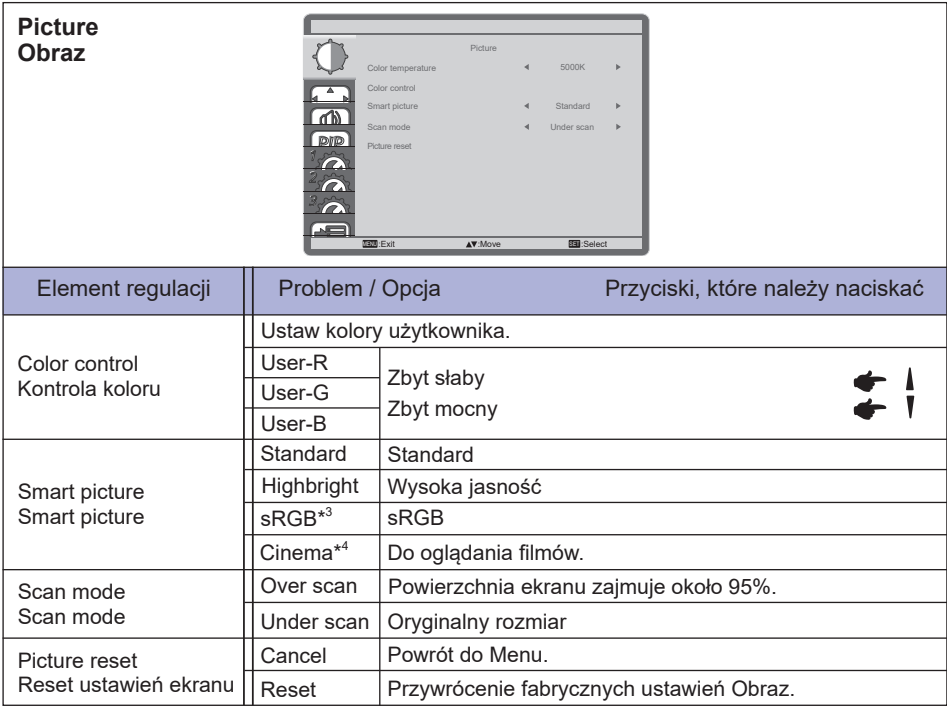

**POLSKI**

\* <sup>3</sup> Tylko VGA, DVI, HDMI1, HDMI2, HDMI3 i DisplayPort sygnał wejściowy.

\* <sup>4</sup> Tylko Component, Video, USB i Card OPS sygnał wejściowy.

Należy sprawdzić i upewnić się, czy karta OPS i jej złącza są zgodne ze standardem OPS.

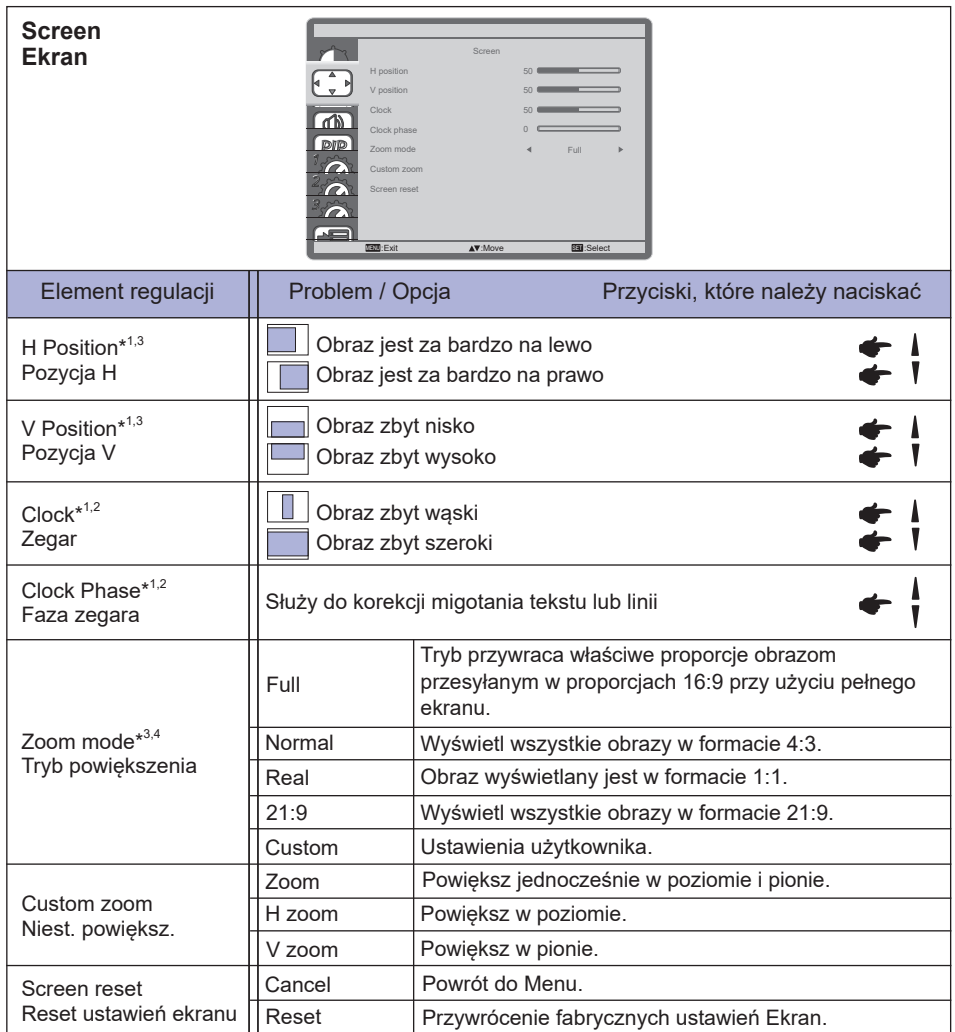

\* <sup>1</sup> Tylko VGA sygnał wejściowy.

\* <sup>2</sup> Zapoznaj się z tematem REGULACJA PARAMETRÓW EKRANU na stronie 42.

\* <sup>3</sup> Ustawienia użytkownika nie są dostępne przy włączonej opcji Pixel shift.

\* <sup>4</sup> Ustawienia użytkownika nie są dostępne przy włączonej opcji Tiling.

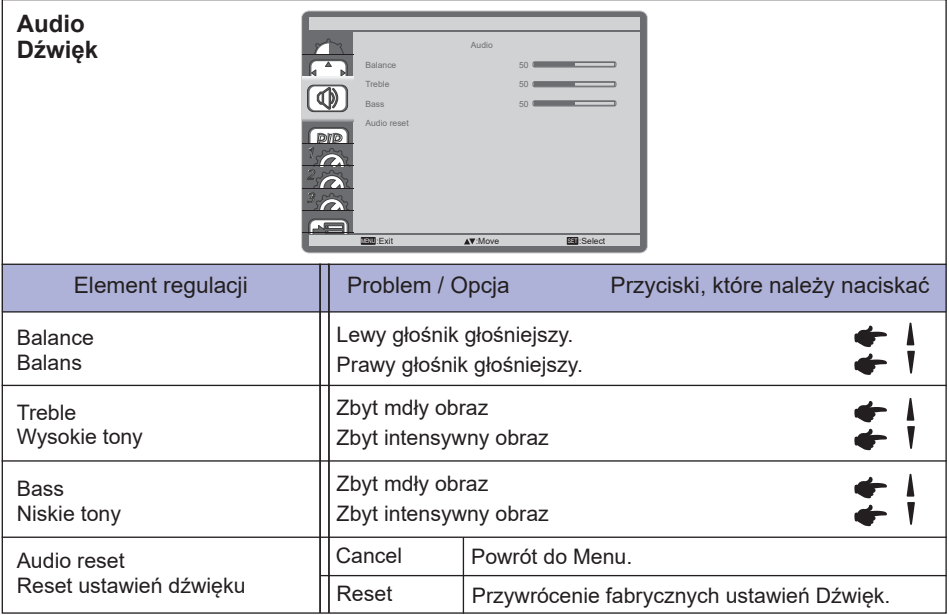

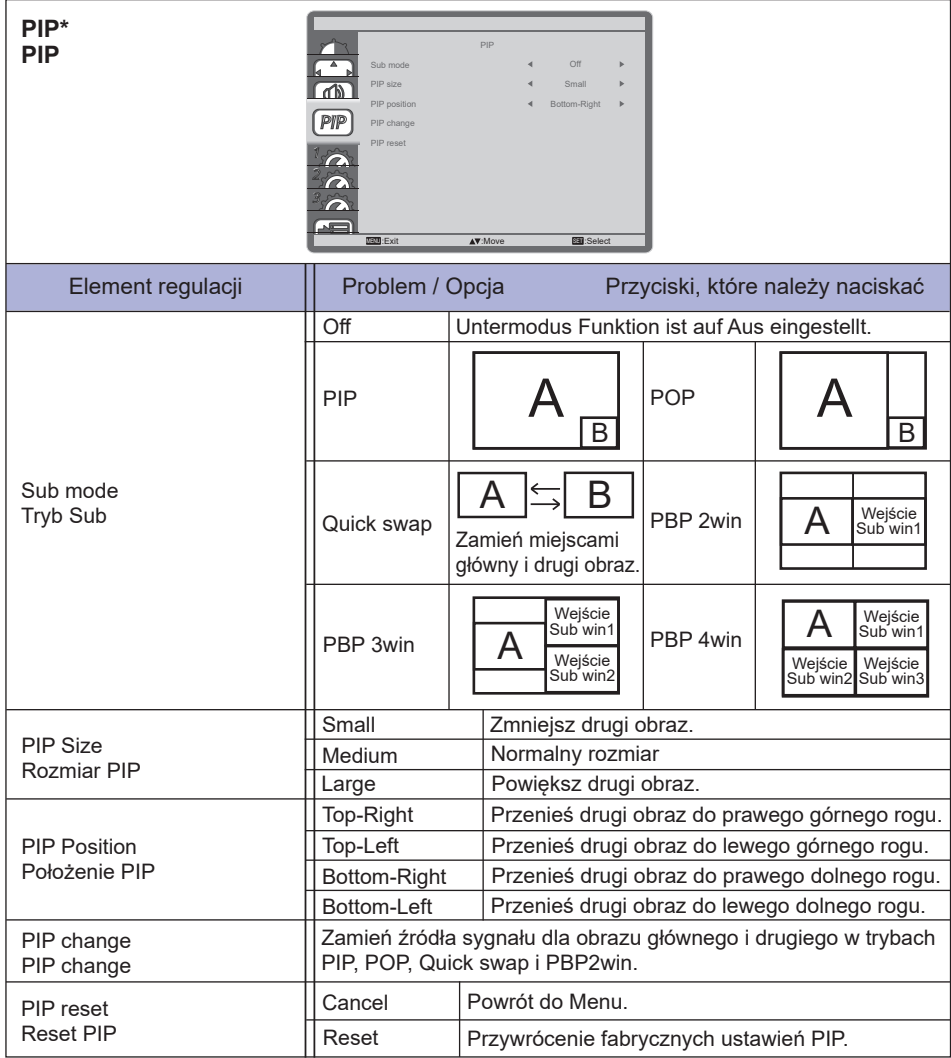

\* Ustawienia PIP nie są dostępne przy włączonej opcji Tiling.

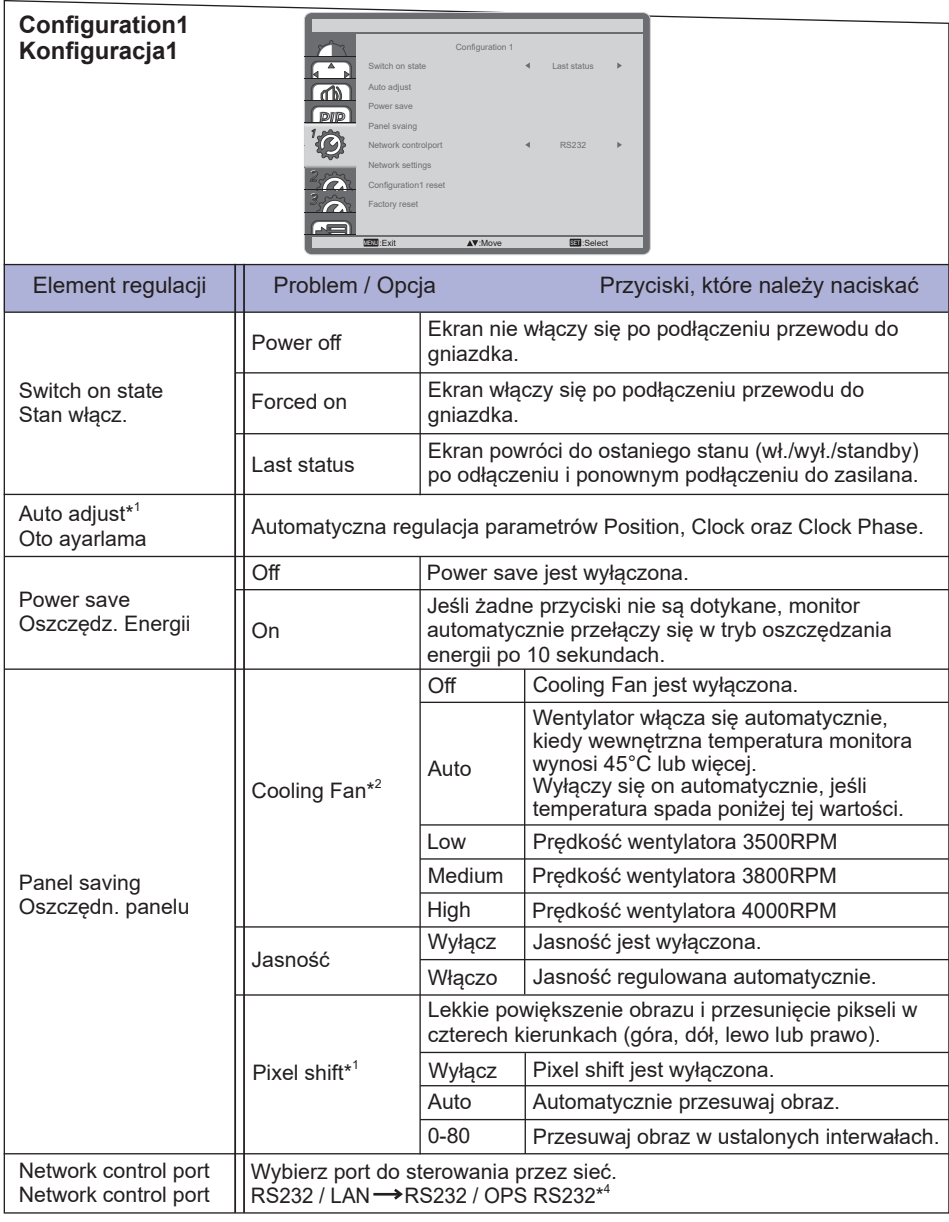

\* 1 Tylko VGA sygnał wejściowy.

Aby uzyskać najlepsze rezultaty, regulację Autokonfiguracja należy przeprowadzać korzystając z obrazu kontrolnego regulacji. Zapoznaj się z tematem REGULACJA PARAMETRÓW EKRANU na stronie 42.

 $*^2$  Jeśli temperatura wewnętrzna monitora osiągnie wartość 58°C, na ekranie zostanie wyświetlone ostrzeżenie. Wszystkie operacje na przyciskach, oprócz przycisku Power, zostaną zablokowane. Jeśli temperatura osiągnie 60°C, monitor zostanie automatycznie wyłączony.

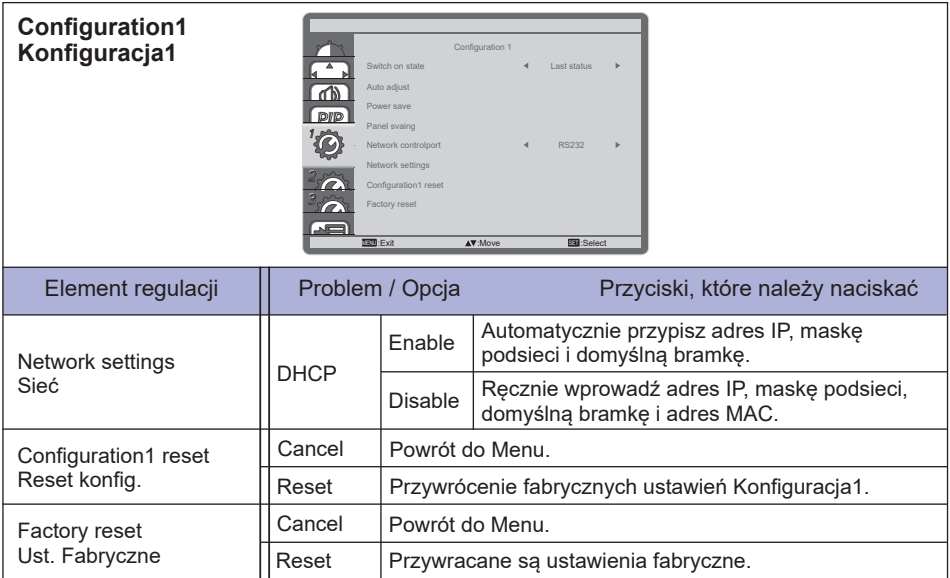

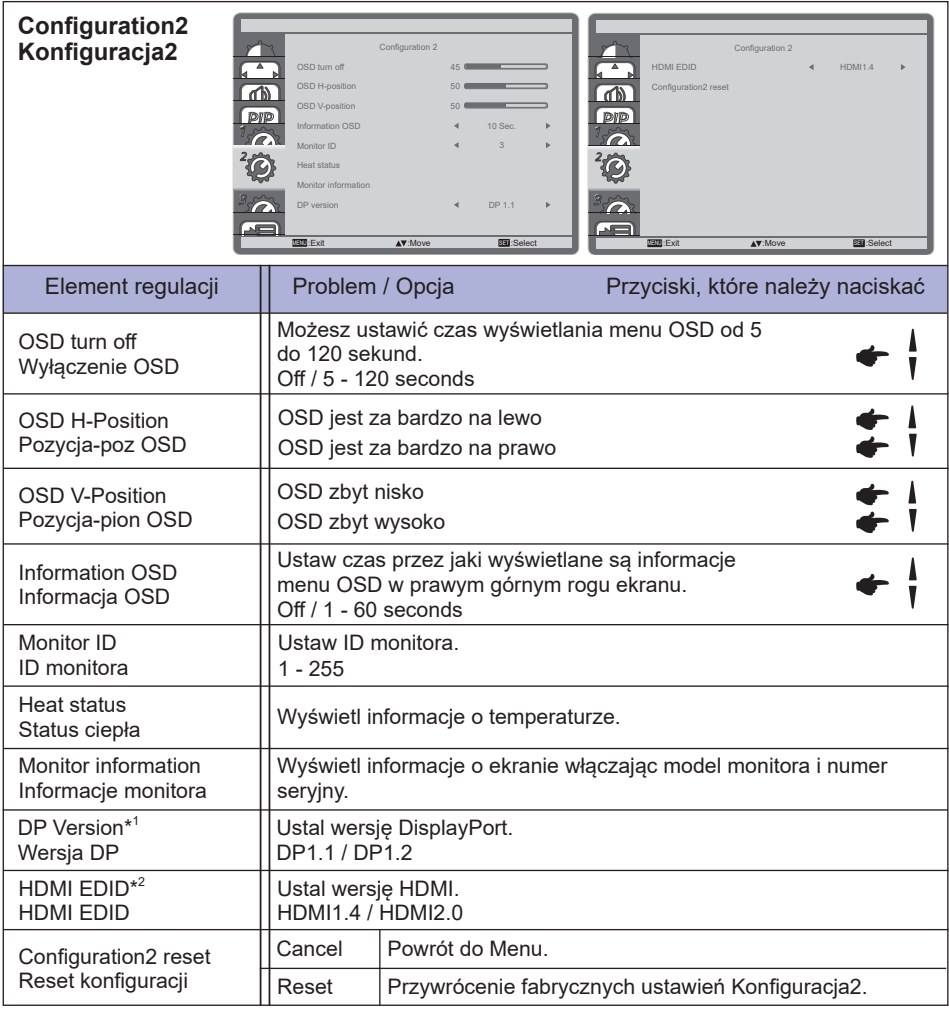

\* <sup>1</sup> Dostępne tylko pod wejściem DisplayPort.

\* <sup>2</sup> Dostępne tylko pod wejściem HDMI.

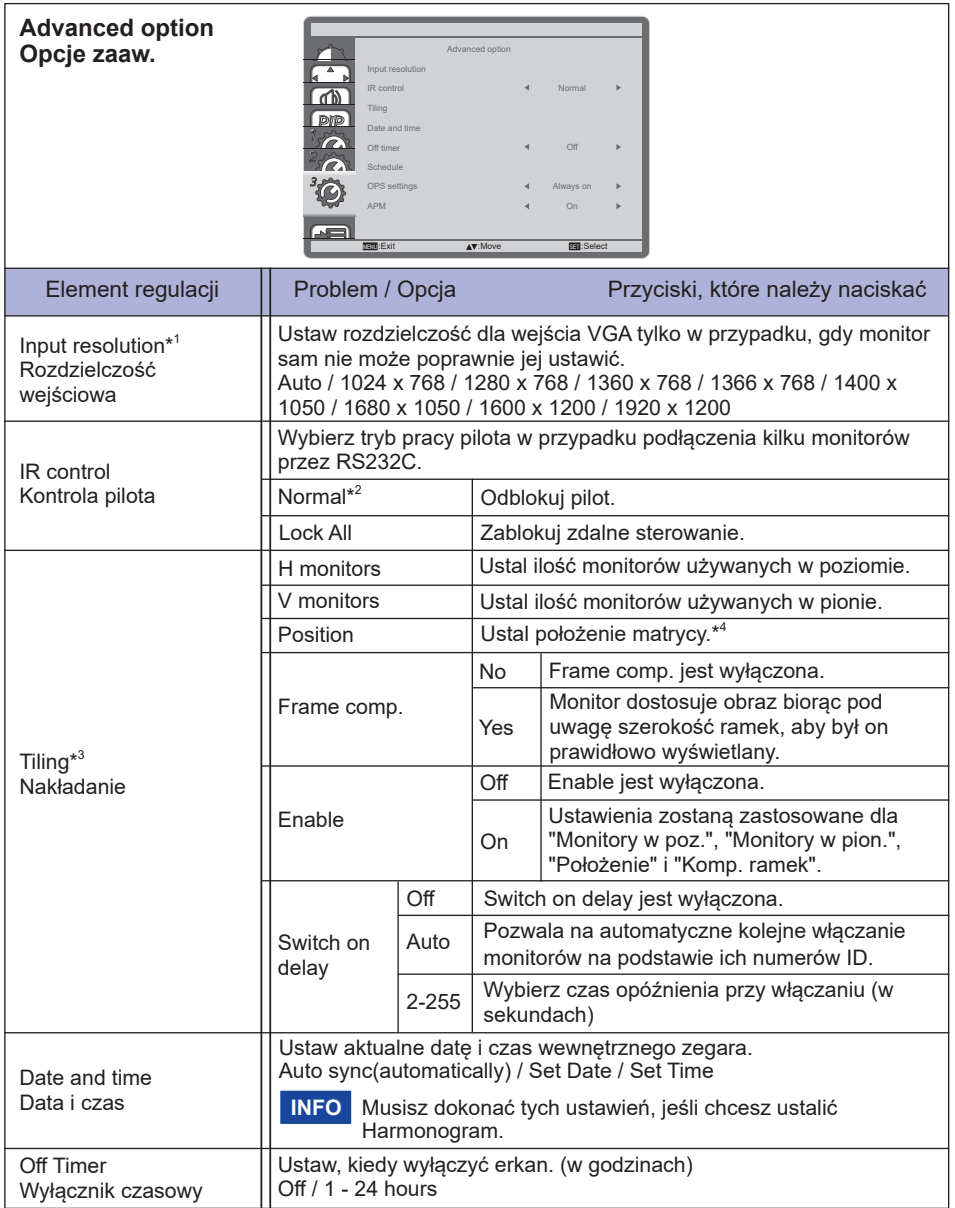

- \* 1 Tylko VGA sygnał wejściowy.
- \* <sup>2</sup> Aby odblokować, naciśnij i przytrzymaj przycisk INFO na pilocie przez 5 sekund.
- \* <sup>3</sup> Funkcja pozwala na połączenie do 150 monitorów w ścianę wyświetlaczy (do 10 w pionie i do 15 w poziomie).
- \* <sup>4</sup> Matryca ekranu

Przykład: 2 x 2 ekrany (4 monitory)

Monitory  $H = 2$  monitory Monitory  $V = 2$  monitory

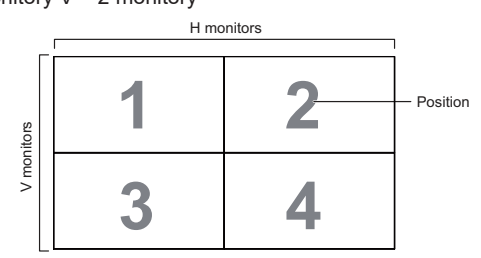

#### Przykład: 5 x 5 ekrany (25 monitory) Monitory  $H = 5$  monitory

Monitory  $V = 5$  monitory

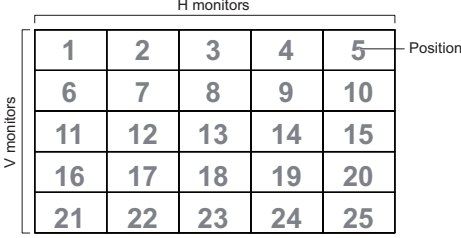

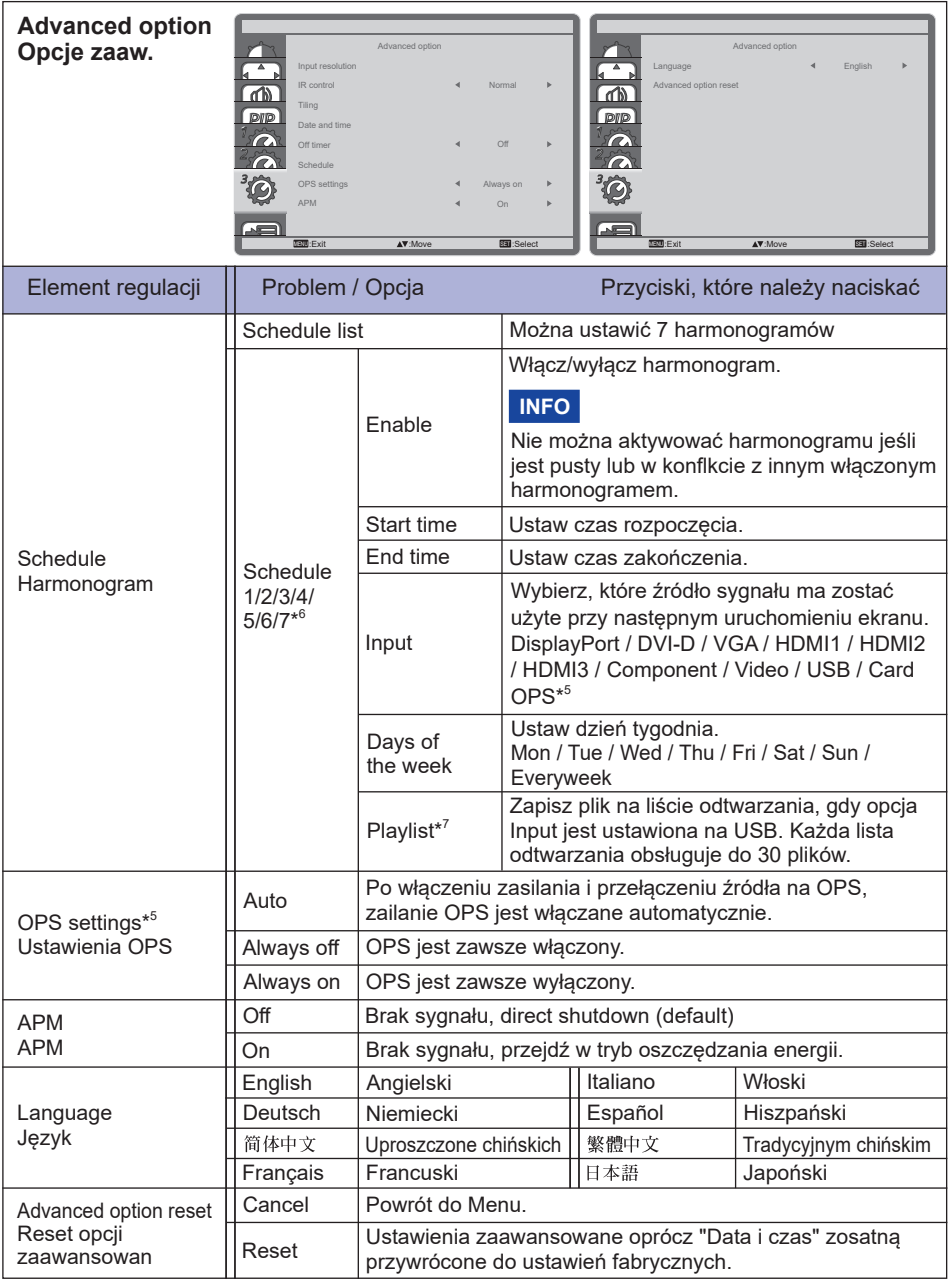

\* <sup>5</sup> Dostępne tylko jeśli OPS jest zainstalowany.

\* <sup>6</sup> Aby aktywować opcję, zaznacz ją w menu ekranowym. Odznacz ją, aby ją deaktywować.

 $^{\ast7}$  Wybierz "Plik" i naciśnij przycisk OK na pilocie, aby zapisać lub usunąć go z listy odtwarzania. Aby zapisać listę odtwarzania, naciśnij czerwony przycisk na pilocie i wybierz "Zapisz listę". Pliki na liście odtwarzania nie zostaną usunięte po przywróceniu ustawień fabrycznych. W razie potrzeby usuń je ręcznie.

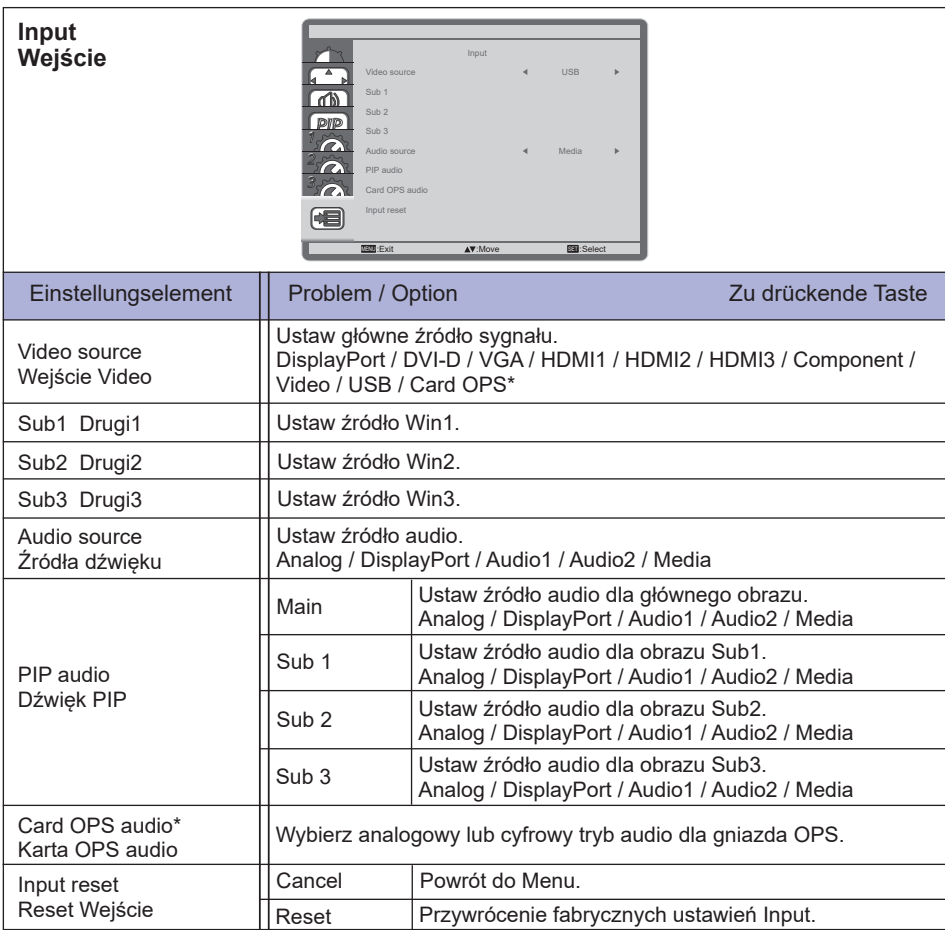

\* Dostępne tylko jeśli OPS jest zainstalowany.

## **[Odtwarzanie multimediów]**

Odtwarzanie plików wideo, zdjęć i muzyki możliwe jest:

- · z komputera podłączonego do sieci,
- · z nośnika USB podłączonego do ekranu.

#### **Odtwarzanie plików z komputera przez sieć LAN**

Aby odtwarzać pliki z komputera przez sieć LAN potrzeba:

- · Sieć przewodowa, połączenie za pomocą uniwersalnego routera Plug and Play (uPnP).
- · Opcjonalnie: kabel LAN łączący ekran z siecią.
- · Serwer mediów zainstalowany na komputerze.
- · Odpowiednie ustawienia zapory pozwalające komputerowi na korzystanie z serwera mediów.

#### **Konfiguracja udostępniania mediów**

- 1. Zainstaluj serwer mediów na swoim komputerze, aby dzielić się plikami multimedialnymi. Przykładowe serwery mediów:
	- Dla PC: Windows Media Player 11 (lub wyżej) lub TVersity
	- Dla Mac: Twonky
- 2. Włącz udostępnianie mediów na swoim komputerze. Więcej informacji na temat konfiguracji serwera mediów znajdziesz w Internecie.

#### **Jak używać DNLA-DMP**

- 1. Podłącz monitor i komputer do tego samego routera przez RJ45.
- 2. Uruchom Windows Media Player. Ustaw publiczne udostępnianie strumienia.

#### ■ Odtwarzai pliki z monitora

- 1. Naciśnij przycisk  $\bigoplus$  SOURCE, wybierz [sieć] i naciśnij przycisk OK.
- 2. Na ekranie zobaczysz wszystkie komputery podłączone do tego samego routera. Wybierz właściwy.
- 3. Naciskaj  $\mathbf{I}$  i  $\blacktriangleright$  , aby wybrać folder i pliki, które mają być odtwarzane.
- **INFO** Z powodów bezpieczeństwa i zapewnienia wystarczającej przepustowości sugerujemy używanie sieci przewodowej dla funkcji DLNA-DMP.

#### **Jak używać DNLA-DMR z komputera**

- 1. Naciśnij przycisk HOME, wybierz [Ustawienia sieci] i naciśnij przycisk OK.
- 2. Ustaw DMR [On].
- 3. Ustaw nazwę monitora.
- 4. Naciśnij przycisk  $\bigoplus$  SOURCE, wybierz [Sieć] i naciśnij przycisk OK.
- 5. Na komputerze wybierz [Centrum sieci i udostępniania], i kliknij [Wybierz grupę domową i opcje udostępniania].
- 6. Zaznacz formaty mediów. następnie kliknij [Wybierz opcje streamingu mediów...].
- 7. Idź do [Zaawansowane ustawienia udostępniania] i zaznacz [Uruchom wykrywanie sieci].
- 8. Przejdź do folderu ze swoimi plikami multimedialnymi. Prawym przyciskiem wybierz pliki. W submenu Odtwarzaj do, znajdziesz wszystkie monitory podłączone do swojej sieci. Wybierz monitor i kliknij plik, który ma być odtwarzany.

#### **Odtwarzanie plików**

- 1. Naciśnii przycisk **+>** SOURCE.
- 2. Wybierz [network], a następnie naciśnij przycisk OK.
- 3. Wybierz plik i naciśnij przycisk OK, aby rozpocząć odtwarzanie.
- 4. Naciśnij przycisk Play na pilocie, aby kontrolować odtwarzanie.
- \* Wybierz górny pasek, aby filtrować pliki po typie.
	- Wybierz [Sort] aby sortować pliki według nazwy, wykonawcy lub innych kryteriów.
	- Aby wyczyścić listę serwerów mediów offline, naciśnij przycisk  $\blacksquare$  OPTIONS, a następnie wybierz [Wyczyść serwery offline] i naciśnij przycisk OK.

## **Odtwarzanie plików multimedialnych z nośnika USB**

Przy pomocy ekranu można odtwarzać muzykę, filmy i zdjęcia z nośników USB.

- 1.Podłącz swój nośnik USB do portu USB ekranu.
- 2. Naciśnij przycisk  $\bigoplus$  SOURCE, wybierz USB i naciśnij przycisk OK.
- 3. Wszystkie nadające się do odtworzenia pliki na nośniku USB wykrywane są automatycznie i sortowane według trzech kategorii: **D** Muzyka, Film i O Zdjecia.
- 4. Naciśnij przycisk  $\triangleq$  BACK, aby się cofnąć o jeden poziom. Naciśnij przycisk  $\longrightarrow$  lub  $\longrightarrow$ , aby wybrać rodzaj pliku. Naciśnij OK, aby otworzyć playlistę.
- 5. Zaznacz plik i naciśnij przycisk OK, aby rozpocząć odtwarzanie.
- 6. Postępuj zgodnie z instrukcjami na ekranie, aby wybrać odpowiednie opcje.
- 7. Aby sterować odtwarzaniem, używaj przycisków ( $\blacksquare$ ,  $\blacksquare$ ,  $\blacktriangle$ ,  $\blacktriangleright$ ,  $\blacktriangleright$ ).

#### **Standardem USB:**

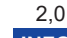

- Standard USB 2.0 jest gwarantowany. Standard USB 3.0 nie może być zagwarantowany **INFO**dla wszystkich urządzeń.
- **Obsługiwany system pliku:**  FAT32
- **Obsługiwany format pliku:**
- Muzyka: MP3, WMA, WMA pro, M4A, AAC, LPCM
- Wideo: AVI, MP4, 3GPP, MKV, ASF, VRO VOB, PS, TS
- Zdjęcia: JPEG, BMP, PNG, GIF

## **UWAGA**

- Producent nie ponosi odpowiedzialności jeśli nośnik USB nie jest obsługiwany i nie może być obciążany odpowiedzialnością za uszkodzenie lub utratę danych z nośnika.
- Nie zapisuj na nośniku USB zbyt dużej ilości danych. W przypadku podłączenia nośnika USB, który pobiera więcej niż 500mA mocy, upewnij się, że jest on podłączony do własnego, zewnętrznego źródła zasilania.

## **INFO**

W przypadku odtwarzania plików multimedialnych z nośnika USB i wyłączenia ekranu, przy kolejnym włączeniu wybrane zostanie ostatnio używane wejście sygnału: HDMI, DVI, YPbPr, AV lub VGA.

## **[Opcje odtwarzania]**

#### **Odtwarzanie plików muzycznych**

- 1. Wybierz **Muzyke w górnym pasku.**
- 2. Wybierz utwór i naciśnij przycisk OK.

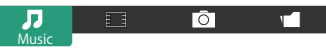

- 3. Naciśnij przycisk **b** BACK aby wyświetlić menu odtwarzania.
	- Odtwórz wszystkie : aby odtworzyć wszystkie utwory w folderze.
	- Sort : Sortowanie utworów.
	- USB device : Wyświetl listę utworów na nośniku USB.
	- $/$  /  $\mathbb{I}$  : aby przejść do kolejnego lub poprzedniego utworu.
	- OK : aby zatrzymać lub wznowić odtwarzanie.
	- $\cdot$   $\rightarrow$  : aby przeskoczyć o 10 sekund w przód lub tył.
	- << / > << />
	ided in przewijać w przód lub w tył. Ponawiaj naciskanie, aby kontrolować szybkość przewijania.

• : aby zatrzymać muzykę.

#### **Ustawienia muzyki**

W czasie odtwarzanie muzyki, naciśnij przycisk no OPTIONS.

#### **<Option>**

- Powtarzanie : aby powtarzać utwór.
- Odtwórz raz : aby odtworzyć jeden raz tylko.
- Pomieszaj On / Pomieszaj Off : włącz lub wyłącz losowe odtwarzanie utworów.

#### **<Eco>**

Wyłącz ekran aby oszczędzać prąd. Naciśnięcie dowolnego przycisku na obudowie lub pilocie spowoduje jego ponowne uruchomienie.

#### **INFO**

Aby wyświetlić informacje o utworze (na przykład tytuł, wykonawcę, czas trwania), wybierz utwór, naciśnij przycisk  $\blacktriangleleft$  BACK aby wyświetlić menu odtwarzania, a następnie naciśnij przycisk  $\boxed{i}$ INFO. Aby ukryć informacje ponownie naciśnij przycisk  $\lceil i \rceil$  INFO. Po naciśnięciu przycisku OK w celu wybrania piosenki, okno menu można zamknąć poprzez naciśniecie przycisku  $\overline{\mathbf{i}}$  INFO. Naciśnięcie przycisku **S**BACK spowoduje ponowne wyświetlenie okna menu.

#### **Pokaz zdjęć w czasie odtwarzania muzyki**

W czasie odtwarzania muzyki, naciśnii przycisk **S**BACK, przejdź do góry ekranu, wybierz zdiecie i rozpocznij pokaz zdjęć.

#### **Odtwarzanie filmów**

- 1. Wybierz  $\Box$  Filmy w górnym pasku.
- 2. Wybierz plik i naciśnij przycisk OK.

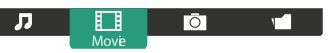

- Odtwarzaj wszystkie : aby odtworzyć wszystkie pliki w folderze.
- Sort : Sortowanie film.
- USB device : Wyświetl listę filmów na nośniku USB.
- OK : aby zatrzymać lub wznowić plik.
- $\cdot$   $\rightarrow$  : aby przeskoczyć o 10 sekund w przód lub tył.
- <</a> /> > : aby przewijać w przód lub w tył. Ponawiaj naciskanie, aby kontrolować szybkość przewijania.
- : aby zakończyć odtwarzanie.

#### **Film - opcjeovie options**

Naciśnij przycisk **〒** OPTIONS w czasie odtwarzania wideo.

#### **<Option>**

- Napisy : Wybierz dostępne ustawienie napisów.
- Włącz / Wyłącz napisy : Włącz/wyłącz napisy.
- Włączony w trakcie wyciszenia :Włącz napisy.
	- Aby włączyć/wyłączyć napisy należy nacisnąć przycisk Mute.
- Język napisów: wybierz język napisów, jeśli jest to możliwe.
- Pomieszaj On / Pomieszaj Off : włącz lub wyłącz losowe odtwarzanie plików wideo.
- Powtarzaj : aby powtarzać odtwarzanie pliku.
- Odtwórz raz : aby odtworzyć plik tylko raz.
- Status : Wyświetl informacje o wideo.

#### **<Picture and Sound>**

• Tryb obrazu / Tryb audio / Wyjście audio / Format obrazu

#### **<Eco>**

Wyłącz ekran aby oszczędzać prąd. Naciśnięcie dowolnego przycisku na obudowie lub pilocie spowoduje jego ponowne uruchomienie.

#### **<Clock>**

• Wyłącznik czasowy

### **Odtwarzanie zdjęć**

Wybierz  $\overline{O}$  Zdjęcia w pasku górnym.

2. Wybierz miniaturę i naciśnij przycisk OK.

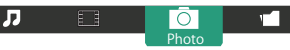

#### **Pokaz slajdów**

- Odtwórz wszystkie : aby odtworzyć wszystkie zdjęcia w folderze
- Sort : Sortowanie zdjęcia.
- USB device : Wyświetl listę zdjęcia na nośniku USB.
- $\rightarrow$  : aby przejść do następnego lub poprzedniego zdjęcia; na końcu naciśnij przycisk OK.
- $\blacksquare$ : aby zakończyć pokaz slajdów.

#### **Ustawienia pokazu slajdów**

W czasie pokazu slajdów, naciśnij przycisk  $\blacksquare$  OPTIONS.

#### **<Option>**

- Pomieszaj On / Pomieszaj Off : włącz lub wyłącz losowe wyświetlanie zdjęć.
- Powtarzaj : aby oglądnąć pokaz slajdów.
- Odtwórz raz :aby obejrzeć jeden raz.
- Czas wyświetlania : ustal jak długo ma być wyświetlane każde zdjęcie.
- Efekt przejścia : ustaw efekt przejścia pomiędzy zdjęciami.
- Serwer mediów : wybierz serwer mediów.

#### **<Picture and Sound>**

• Tryb obrazu / Tryb audio / Wyjście audio / Format obrazu

#### **<Eco>**

Wyłącz ekran aby oszczędzać prąd. Naciśnięcie dowolnego przycisku na obudowie lub pilocie spowoduje jego ponowne uruchomienie.

## ● ■ Folder

Lista plików zapisanych na nośniku USB. Możliwe jest również odtwarzanie z tego poziomu.

## **REGULACJA PARAMETRÓW EKRANU**

Kiedy zostanie wybrany analogowy sygnał wejściowy (Analog input), wykonanie poniższej procedury regulacji obrazu umożliwia uzyskanie żądanej jakości obrazu.

- Regulacje parametrów obrazu przedstawione w tej instrukcji obsługi zapewniają ustawienie położenia oraz zminimalizowanie migotania lub rozmycia obrazu dla konkretnego, używanego komputera.
- Monitor zapewnia uzyskanie najlepszej jakości obrazu przy rozdzielczości 3840 × 2160, lecz nie może zapewnić tego przy rozdzielczościach niższych od 3840 × 2160, ponieważ wtedy następuje automatyczne rozciągnięcie obrazu w celu dopasowania do rozmiarów pełnego ekranu. Podczas normalnego użytkowania monitora zaleca się stosowanie rozdzielczości 3840 × 2160.
- Wyświetlany tekst lub linie będą rozmyte lub niejednakowej grubości, kiedy następuje rozciąganie obrazu ze względu na proces powiększania ekranu.
- Lepiej jest dokonywać regulacji położenia i częstotliwości za pomocą elementów sterujących monitora niż przy użyciu oprogramowania komputera, bądź programów narzędziowych.
- Regulacji należy dokonywać po okresie nagrzewania trwającym przynajmniej trzydzieści minut.
- Po wykonaniu regulacji Auto Adjust może być konieczna dodatkowa regulacja w zależności od ustawień rozdzielczości i taktowania sygnałów.
- Funkcja Auto Adjust może nie działać prawidłowo, kiedy wyświetlany jest inny obraz niż obraz kontrolny regulacji ekranu. W takim przypadku konieczna jest regulacja ręczna.

Istnieją dwie metody regulacji parametrów ekranu. Jedna metoda to automatyczna regulacja parametrów Position, Pixel Clock i Phase (położenie, częstotliwość taktowania zegara obrazu i faza). Druga metoda polega na ręcznym wykonaniu każdej z tych regulacji.

Najpierw wykonaj regulację Auto Adjust, kiedy monitor zostanie przyłączony do komputera lub nastąpi zmiana rozdzielczości. Jeśli po wykonaniu regulacji Auto Adjust ekran migocze lub jest rozmyty, konieczne jest wykonanie regulacji recznych. Obie te regulacje powinny być wykonywane z wykorzystaniem obrazu kontrolnego regulacji ekranu (Test.bmp), który można uzyskać poprzez witrynę sieci Web firmy IIYAMA (http://www.iiyama.pl - zakładka Serwis - > Pobierz).

Wykonanie poniższej procedury regulacji obrazu umożliwia uzyskanie żądanej jakości obrazu. W tej instrukcji obsługi przedstawiono wykonywanie regulacji w środowisku systemu operacyjnego Windows® OS.

#### **Ustaw wyświetlanie obrazu w optymalnej rozdzielczości.**

#### **Ustaw obraz Test.bmp (obraz kontrolny regulacji ekranu) jako tło pulpitu.**

**INFO** ■ Dowiedz się w odpowiedniej dokumentacji, jak to zrobić.

 Obraz Test.bmp został przygotowany w rozdzielczości 1280 × 1024. W oknie dialogowym ustawiania tła pulpitu wybierz wyświetlanie obrazu na środku.

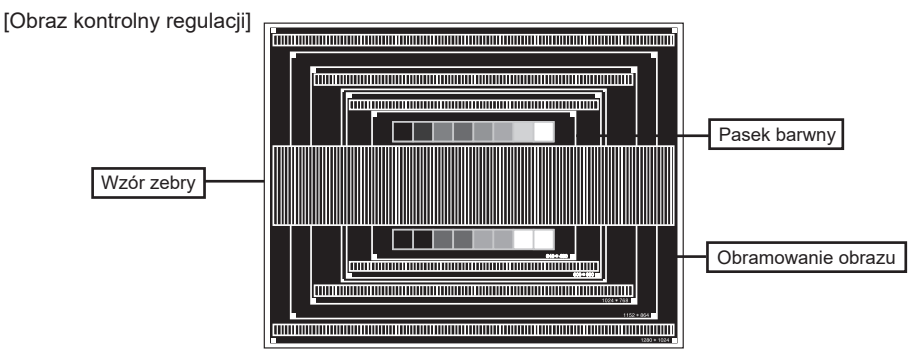

- **Dostosuj autokonfigurację. (Autokonfiguracja)**
- **Dokonaj ręcznej regulacji obrazu wykonując poniższą procedurę, kiedy obraz migocze lub jest rozmyty lub obraz nie jest dopasowany do rozmiaru ekranu po wykonaniu regulacji Auto Adjust.**
- **Dokonaj regulacji położenia w pionie (V.Position), tak aby obramowanie obrazu było dopasowane do obszaru wyświetlania.**

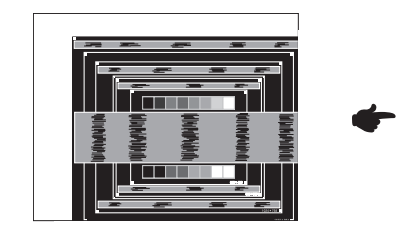

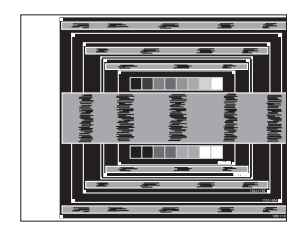

**1) Dokonaj regulacji położenia w poziomie (H.Position), tak aby obramowanie obrazu było dosunięte do lewej krawędzi obszaru wyświetlania.**

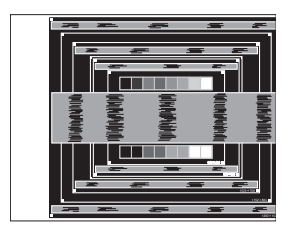

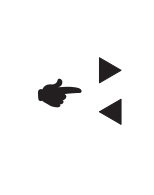

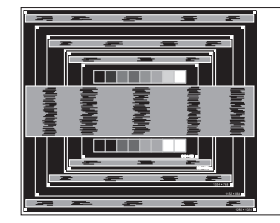

**2) Rozciągnij obramowanie obrazu z prawej strony w taki sposób, aby dosunąć ją do prawej krawędzi obszaru wyświetlania poprzez regulację częstotliwości taktowania zegara obrazu (Pixel Clock).**

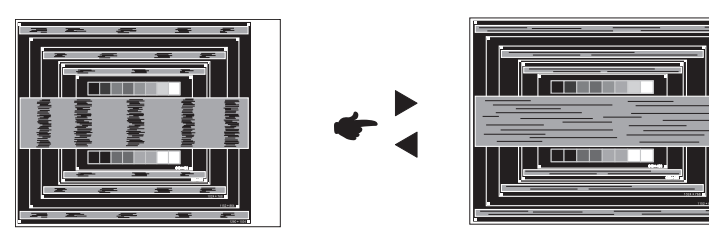

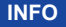

- Gdy obramowanie z lewej strony obrazu odsunie się od lewej krawędzi obszaru wyświetlania podczas regulacji Pixel Clock, wykonaj czynności regulacyjne 1) i 2).
- Inny sposób wykonania regulacji Pixel Clock polega na skorygowaniu pionowych linii falistych na wzorze zebry obrazu kontrolnego.
- Podczas wykonywania regulacji Pixel Clock, H.Position oraz V.Position może występować migotanie obrazu.
- Jeżeli po wykonaniu regulacji Pixel Clock okaże się, że obramowanie obrazu kontrolnego jest większe lub mniejsze niż obszar wyświetlania danych, powtórz czynności od 3.

**Dokonaj regulacji Phase w celu skorygowania poziomych falistych linii, migotania lub rozmycia w obszarze wzoru zebry obrazu kontrolnego.**

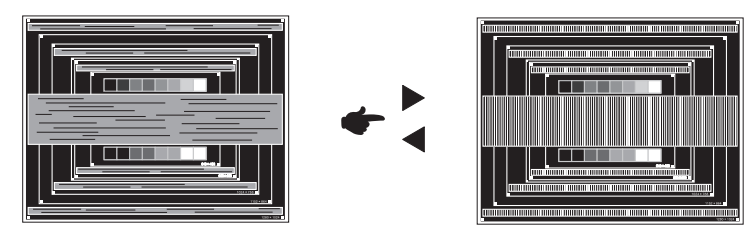

- **INFO ■** Jeżeli na części ekranu nadal występuje silne migotanie lub rozmycie, powtórz czynności  $(6)$  i  $(7)$ , ponieważ regulacja Pixel Clock może nie być właściwa.
	- Dokonaj regulacji H.Position po wykonaniu regulacji Phase, jeśli podczas tej regulacji nastąpiła zmiana położenia w poziomie.
- **Wykonaj regulację Brightness oraz Color, aby uzyskać żądaną jakość obrazu po wykonaniu regulacji Pixel Clock oraz Phase.**

**Ustaw z powrotem swoje ulubione tło pulpitu.**

## **FUNKCJA CZUWANIA**

Funkcja czuwania tego produktu jest zgodna z wymaganiami oszczędzania energii standardów VESA DPMS. Jeżeli ta funkcja jest aktywna, zapewnia automatyczne redukowanie niepotrzebnego zużycia energii przez Wyświetlacz, kiedy komputer nie jest używany.

Aby można było korzystać z tej funkcji, Wyświetlacz musi być przyłączony do komputera zgodnego ze standardem VESA DPMS. Wyświetlacz przechodzi do trybu czuwania, jak to przedstawiono poniżej. Funkcja czuwania, wraz z wszelkimi ustawieniami zegarów, jest konfigurowana przez system operacyjny. W podręczniku systemu operacyjnego możesz sprawdzić konfigurację czuwania.

#### **Tryb czuwania**

Kiedy zostaną wyłączone sygnał wideo z komputera, Wyświetlacz przechodzi do trybu czuwania, który zapewnia obniżenie zużycia energii do poziomu poniżej 0,5W\*. Ekran staje się ciemny. Po ponownym dotknięciu klawiatury lub myszki następuje wyjście z trybu czuwania i obraz pojawia się po kilku sekundach.

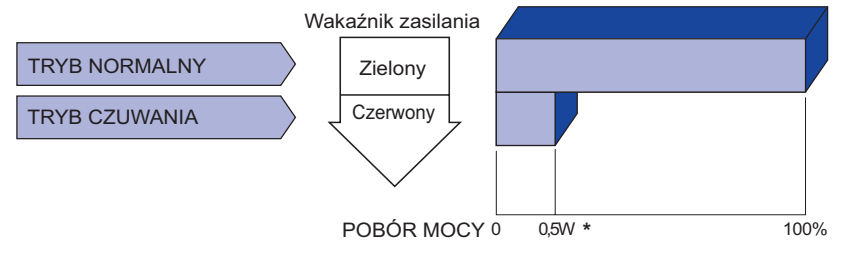

- **\*** Nie podłączono żadnych peryferiów USB, a na wejściu audio nie ma aktywnego sygnału.
	- Wyświetlacz zużywa energię elektryczną nawet po przejściu do trybu czuwania. Aby **INFO** uniknąć niepotrzebnego zużywania energii, wyłączaj zasilanie Wyświetlacz, kiedy nie jest używany, w nocy lub podczas weekendów.

## **ROZWIĄZYWANIE PROBLEMÓW**

Gdy Monitor nie działa prawidłowo, wykonaj poniższe czynności w celu znalezienia prawdopodobnego rozwiązania problemu.

- 1. W zależności od występującego problemu wykonaj regulacje przedstawione w punkcie OBSŁUGA MONITORA. Gdy nie zapewnia to przywrócenia obrazu, przejdź do czynności 2.
- 2. Jeżeli nie możesz znaleźć stosownej pozycji regulacji w punkcie OBSŁUGA MONITORA lub problem nie ustępuje, wykonaj poniższe czynności kontrolne.
- 3. W przypadku gdy zetknąłeś się z problemem, który nie został opisany poniżej lub nie możesz skorygować tego problemu, zaprzestań użytkowania Monitora i skontaktuj się ze swoim dostawcą lub centrum serwisowym firmy iiyama w celu uzyskania dodatkowej pomocy.

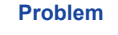

#### **Problem Sprawdź**

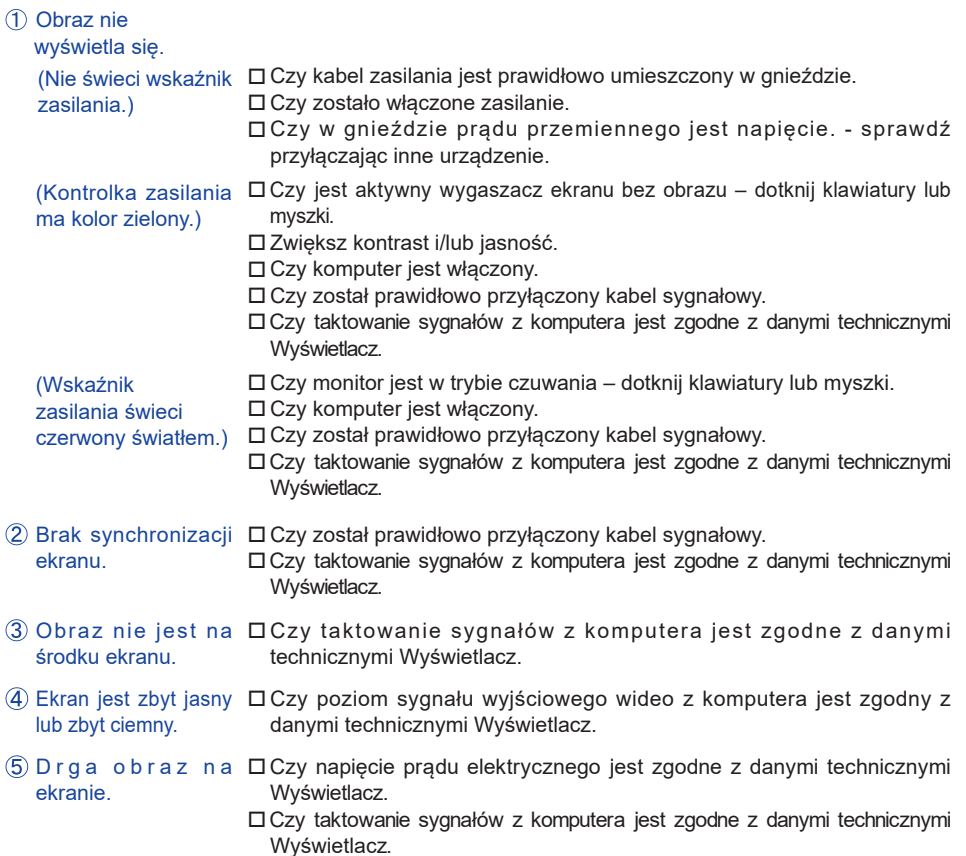

#### **Problem Sprawdź**

- $\overline{6}$  Brak dźwieku.  $\Box$  Czy właczony jest sprzet audio (komputer itp.).
	- Czy został prawidłowo przyłączony kabel audio.
	- Czy głośność jest ustawiona.
	- Czy wyciszenie jest wyłączone.
	- Czy poziom sygnału wyjściowego audio ze sprzętu audio jest zgodny z danymi technicznymi Wyświetlacz.
- Dźwięk jest zbyt Czy poziom sygnału wyjściowego audio ze sprzętu audio jest zgodny z głośny lub zbyt cichy. danymi technicznymi Wyświetlacz.
- Sły c h a ć dziwny ロCzy został prawidłowo przyłączony kabel audio. szum.

## **INFORMACJE NA TEMAT RECYKLINGU**

Nie wyrzucaj swego monitora – przyczynisz się do lepszej ochrony środowiska.

Odwiedź naszą witrynę: www.iiyama.com, aby uzyskać informacje o recyklingu Monitorów.

## **DODATEK**

Specyfikacje i wygląd produktów mogą ulec zmianie bez wcześniejszego zawiadomienia.

## **DANE TECHNICZNE : ProLite LH9852UHS**

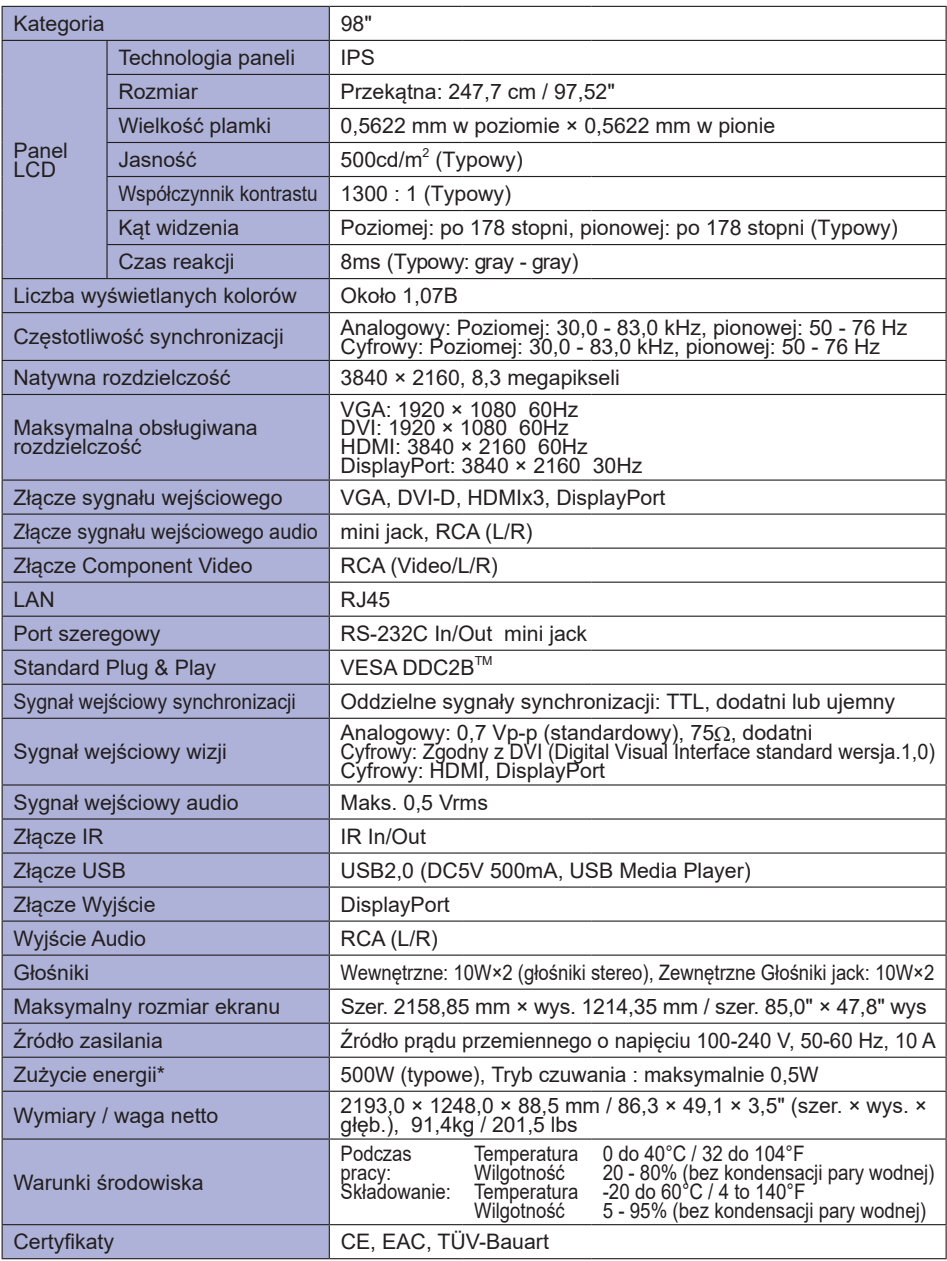

## **WYMIARY : ProLite LH9852UHS**

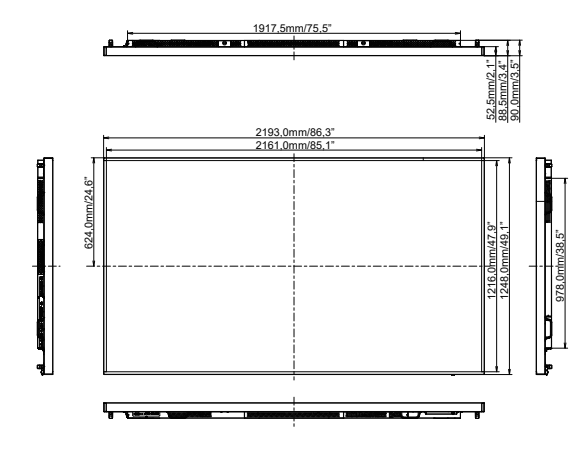

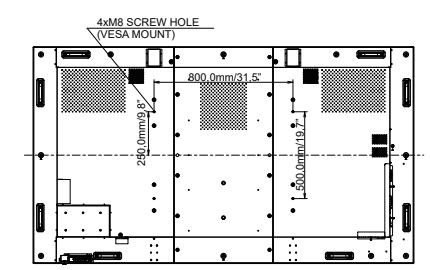

**SYNCHRONIZACJA**

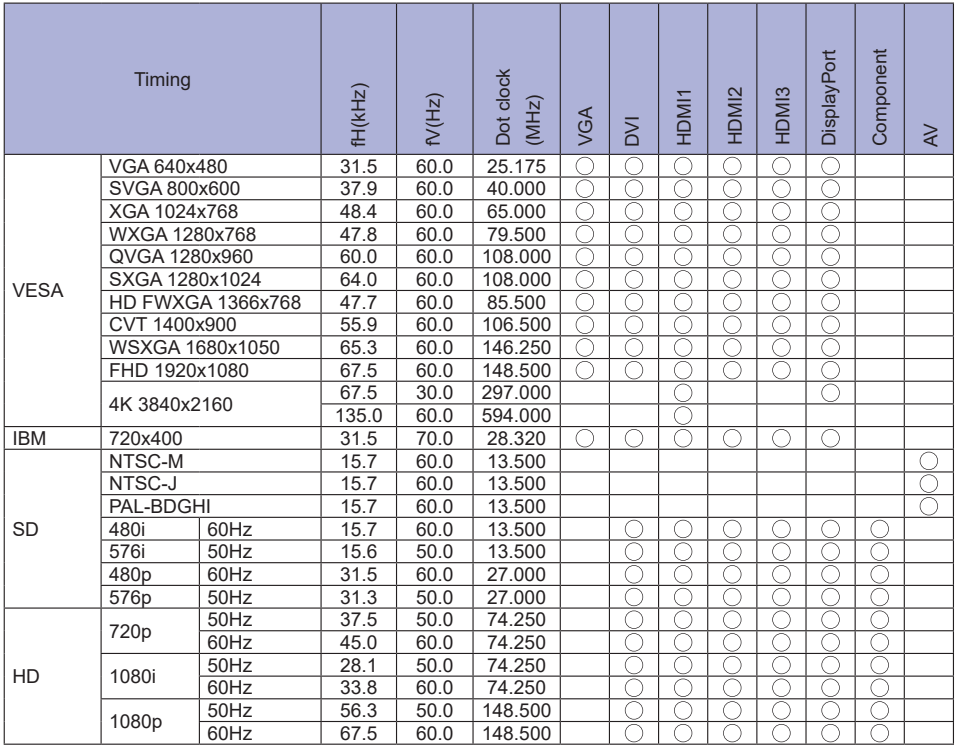

\* O oznacza obsługę synchronizacji.